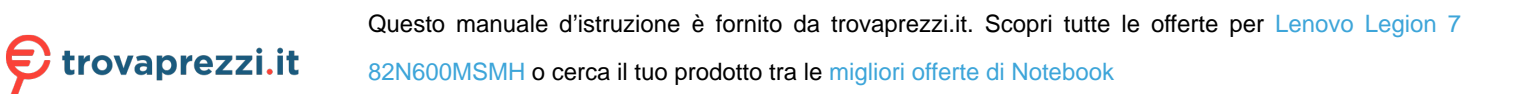

# Guida per l'utente

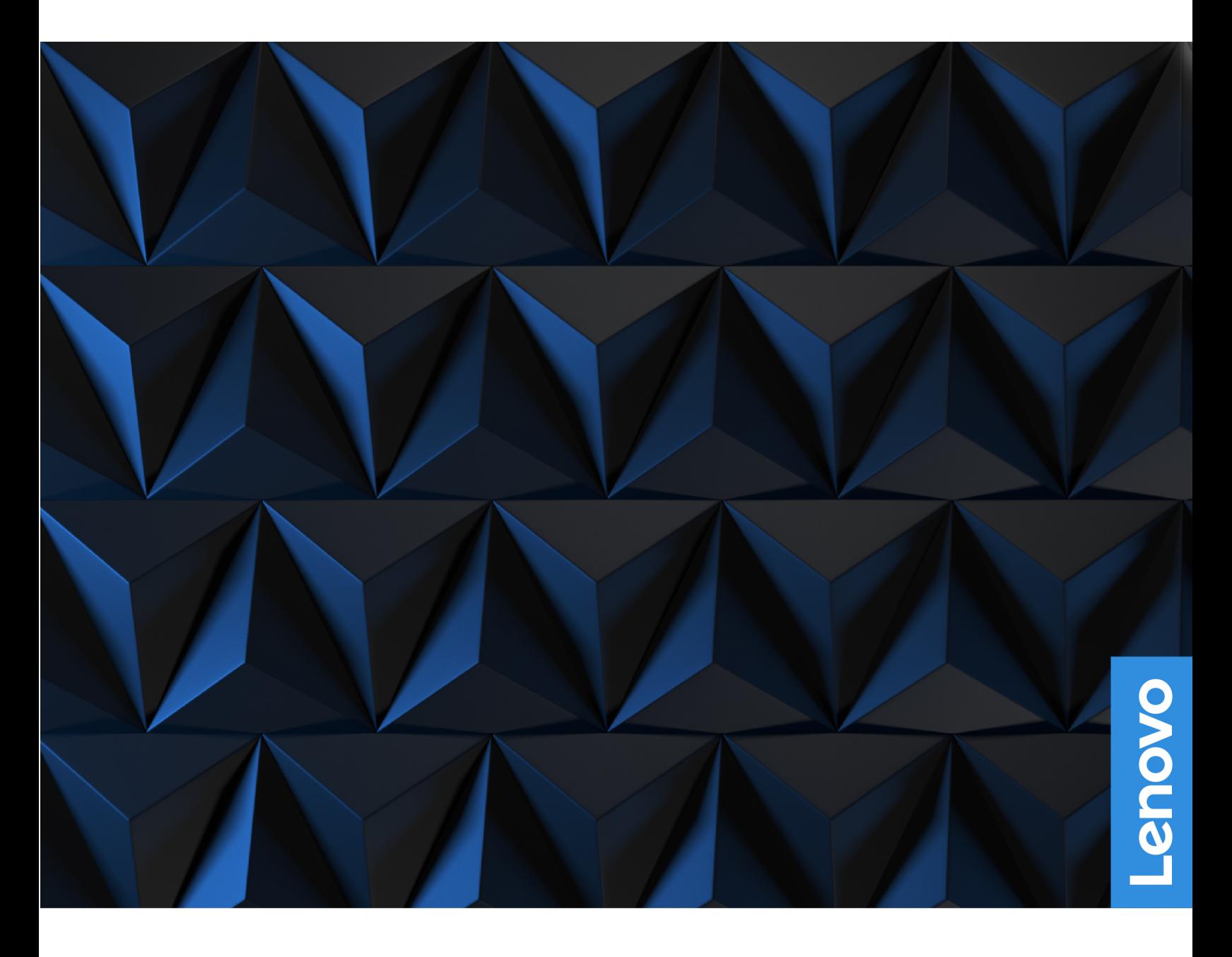

Lenovo Legion 7 (16″, 6)

#### **Informazioni preliminari**

Prima di utilizzare questa documentazione e il prodotto supportato, accertarsi di leggere e comprendere quanto segue:

- [Avvisi generici sulla sicurezza e la conformità](https://pcsupport.lenovo.com/docs/generic_notices)
- Guida in materia di sicurezza e garanzia
- Guida di configurazione

#### **Prima edizione (Marzo 2021)**

#### **© Copyright Lenovo 2021.**

NOTA SUI DIRITTI LIMITATI: se i dati o il software sono distribuiti secondo le disposizioni che regolano il contratto "GSA" (General Services Administration), l'uso, la riproduzione o la divulgazione si basa sulle limitazioni previste dal contratto n. GS-35F-05925.

# **Contenuto**

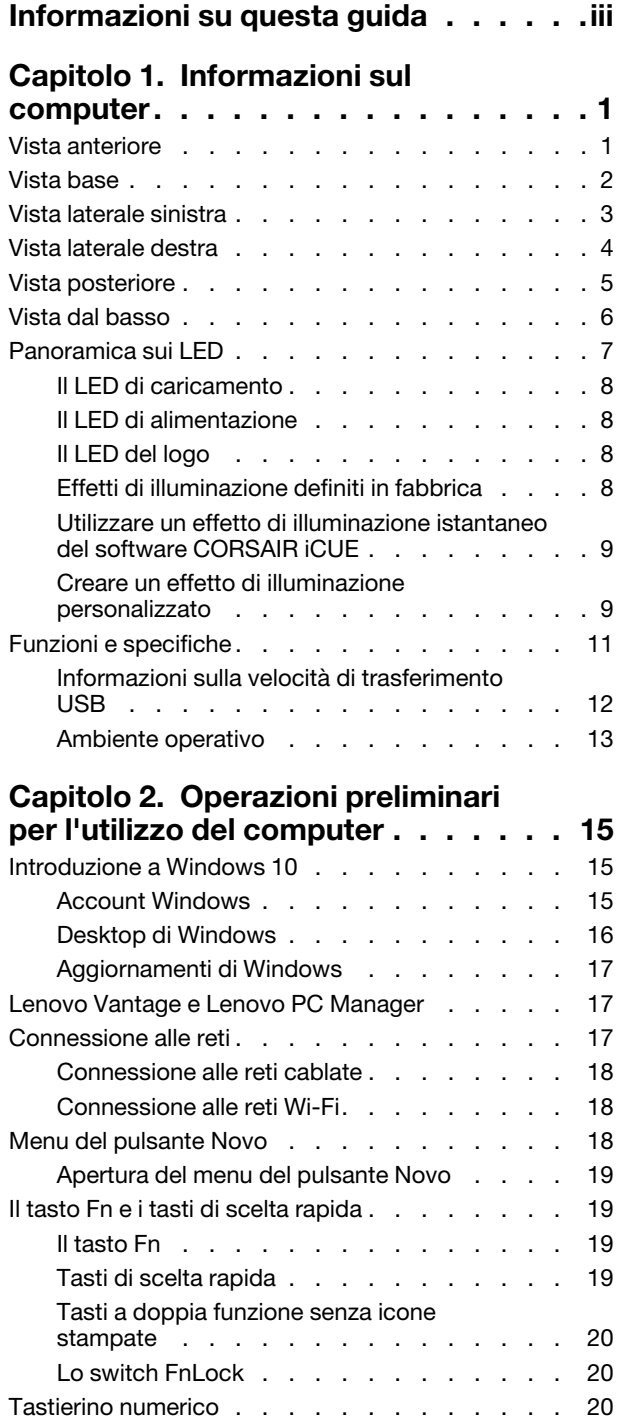

### **[Capitolo 3. Informazioni dettagliate](#page-28-0)**

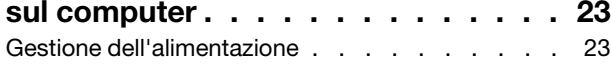

Impostare i tasti macro [. . . . . . . . . . 20](#page-25-3)

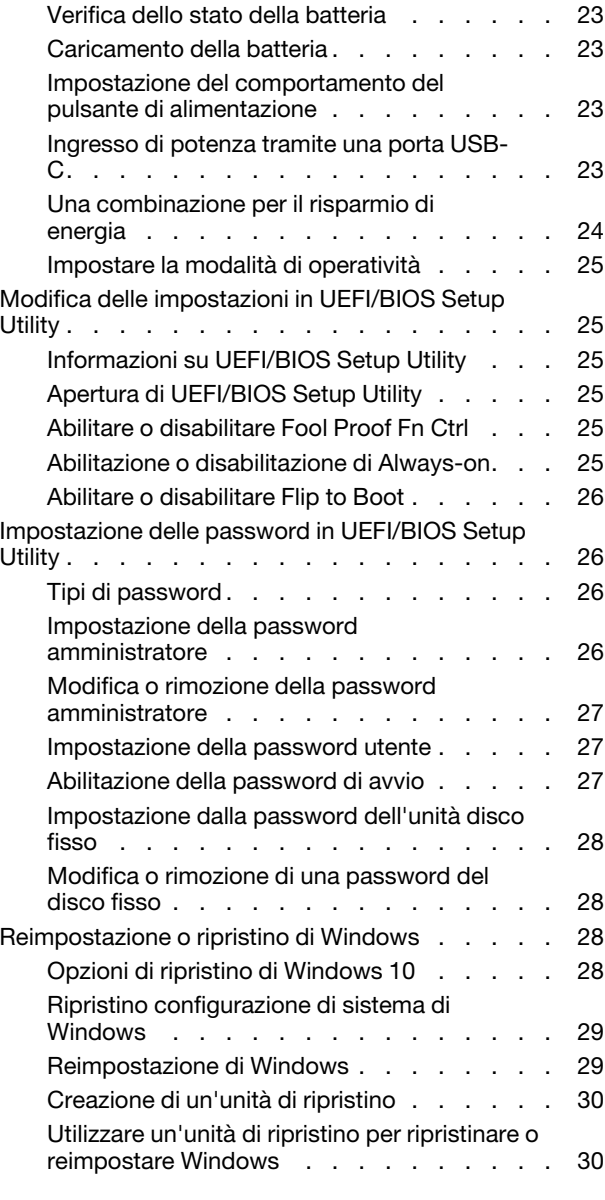

# **[Capitolo 4. Guida e supporto](#page-36-0)**

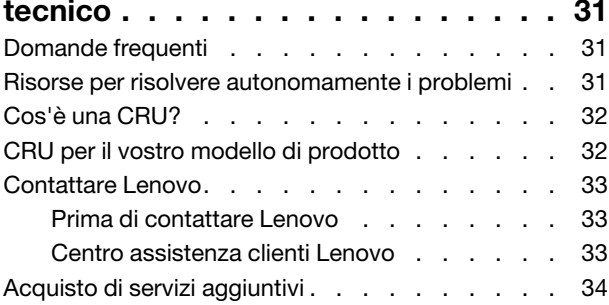

**[Appendice A. Informazioni](#page-40-0)  [ergonomiche e sull'accessibilità](#page-40-0) . . . 35**

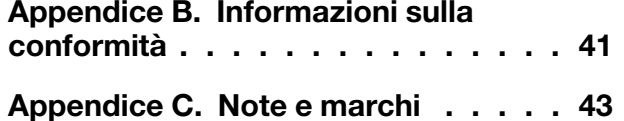

# <span id="page-4-0"></span>**Informazioni su questa guida**

• Questa guida è valida per i modelli dei prodotti Lenovo elencati di seguito. Il modello di prodotto potrebbe avere un aspetto leggermente diverso dalle figure riportate in questa guida.

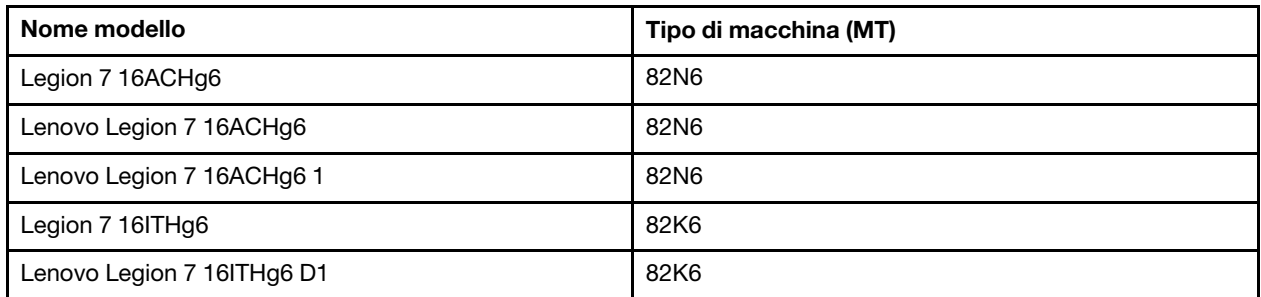

- Questa guida può contenere informazioni su accessori, funzioni e software non disponibili su tutti i modelli.
- Questa guida contiene istruzioni basate sul sistema operativo Windows 10. Queste istruzioni non sono applicabili se si installano e si utilizzano altri sistemi operativi.
- Microsoft® apporta modifiche periodiche alle funzioni del sistema operativo Windows® tramite Windows Update. Di conseguenza, le istruzioni relative al sistema operativo potrebbero non essere aggiornate. Per le informazioni più recenti, consultare le risorse Microsoft.
- Il contenuto di questa guida è soggetto a modifiche senza preavviso. Per ottenere la versione più recente, visitare il sito<https://support.lenovo.com>.

# <span id="page-6-0"></span>**Capitolo 1. Informazioni sul computer**

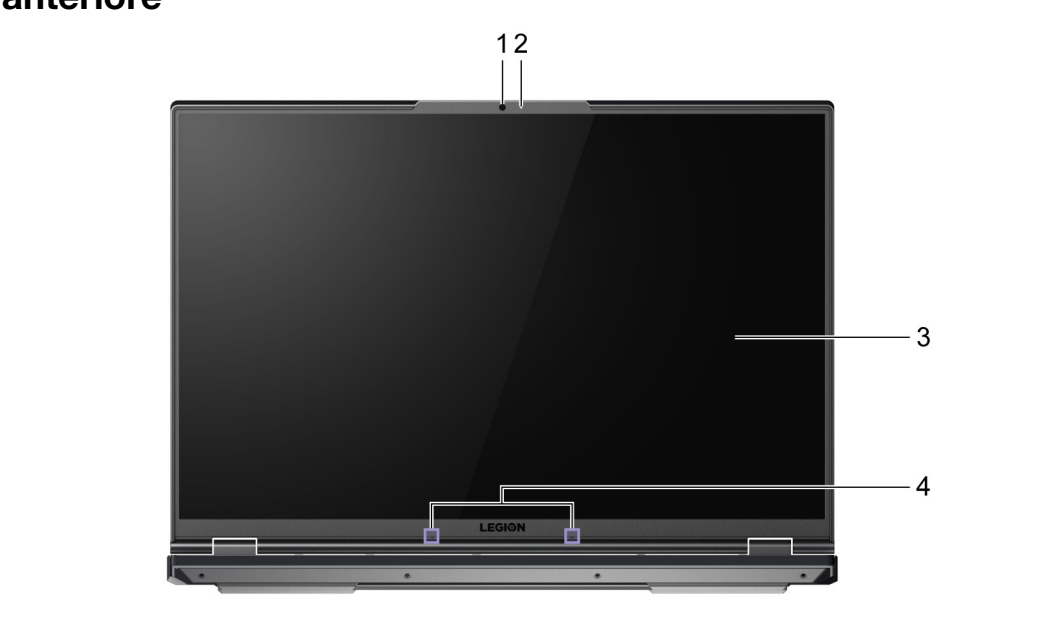

# <span id="page-6-1"></span>**Vista anteriore**

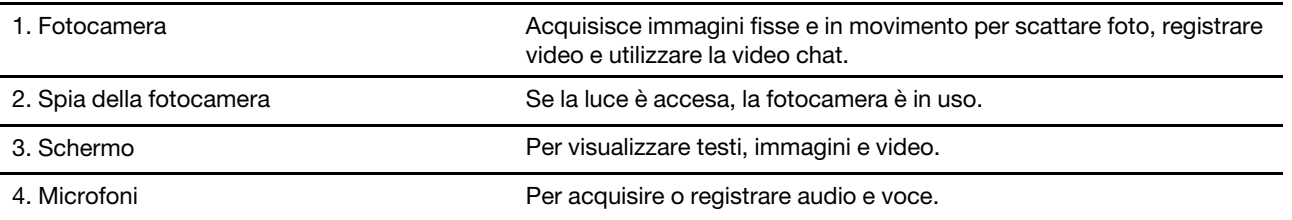

# <span id="page-7-0"></span>**Vista base**

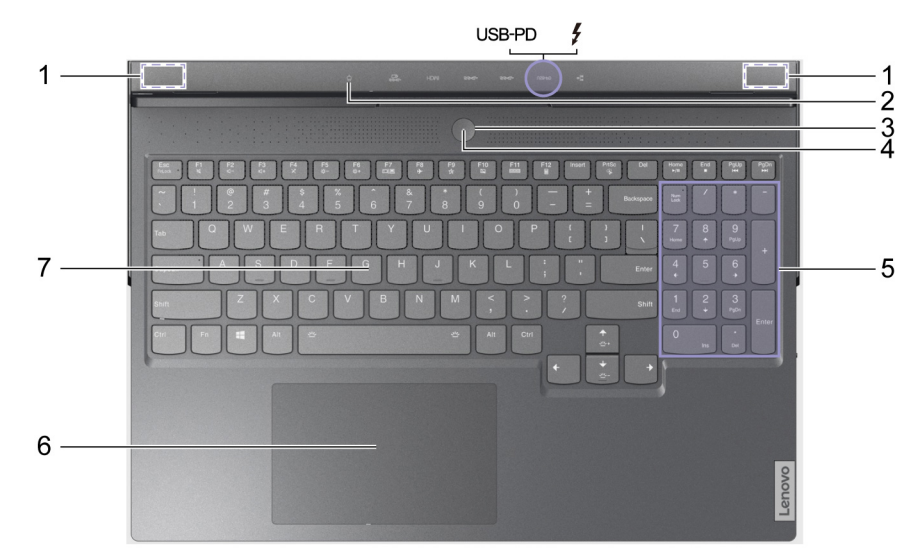

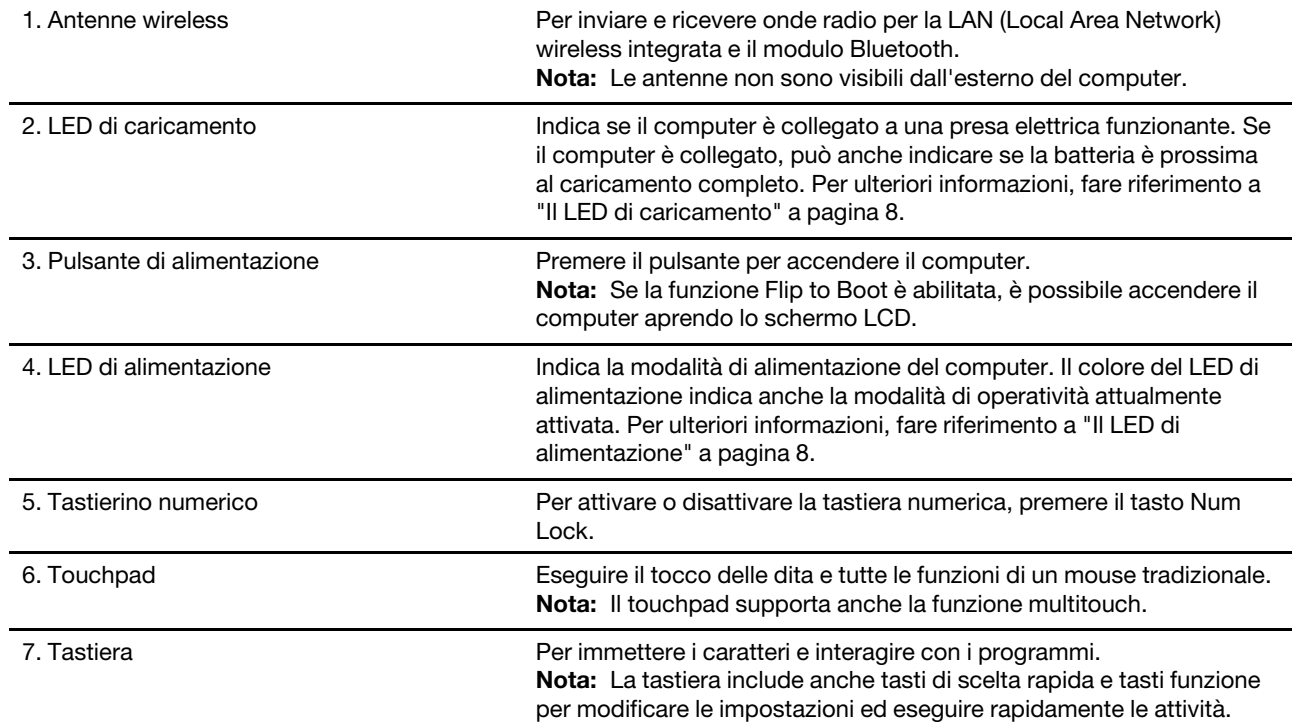

# <span id="page-8-0"></span>**Vista laterale sinistra**

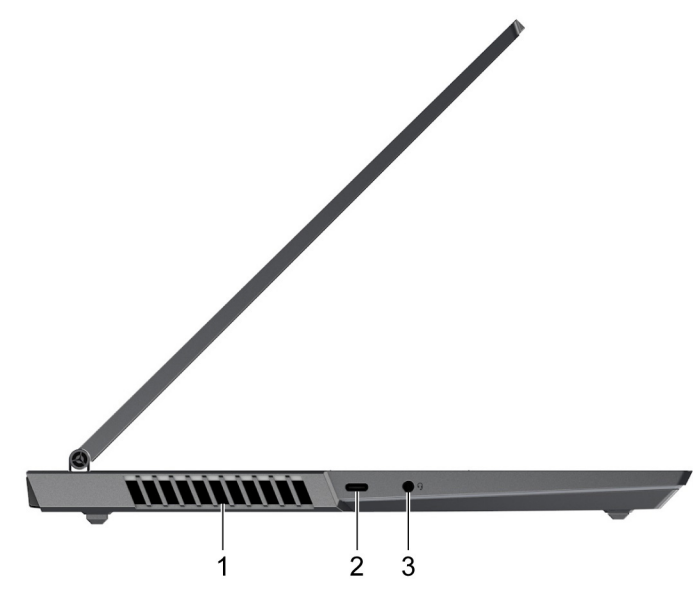

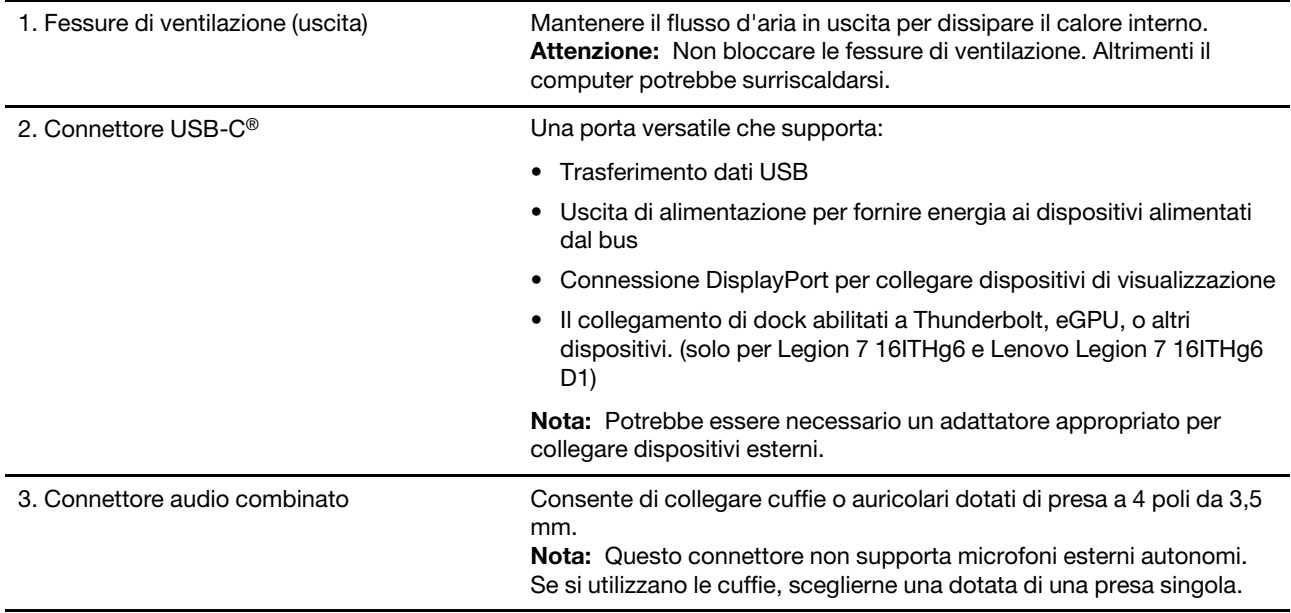

# <span id="page-9-0"></span>**Vista laterale destra** 77777777777  $\overline{2}$  $\ddot{3}$ 1 1. Switch della fotocamera and announced Abilita/disabilita la fotocamera integrata.

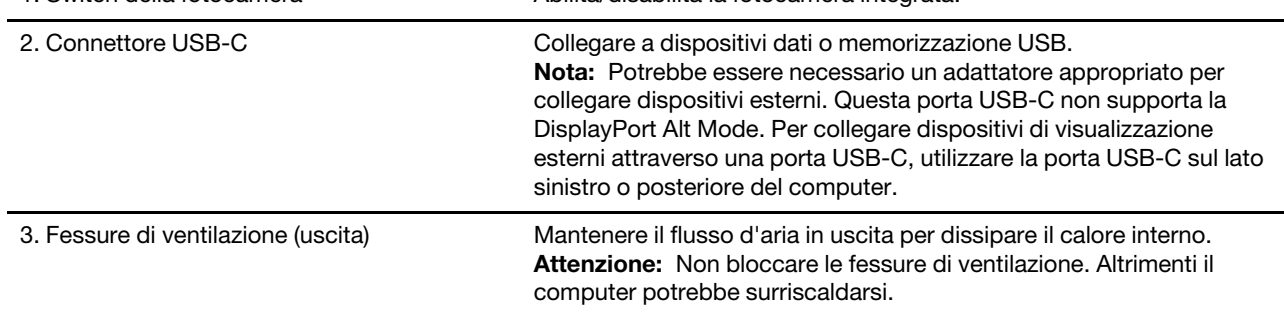

# <span id="page-10-0"></span>**Vista posteriore**

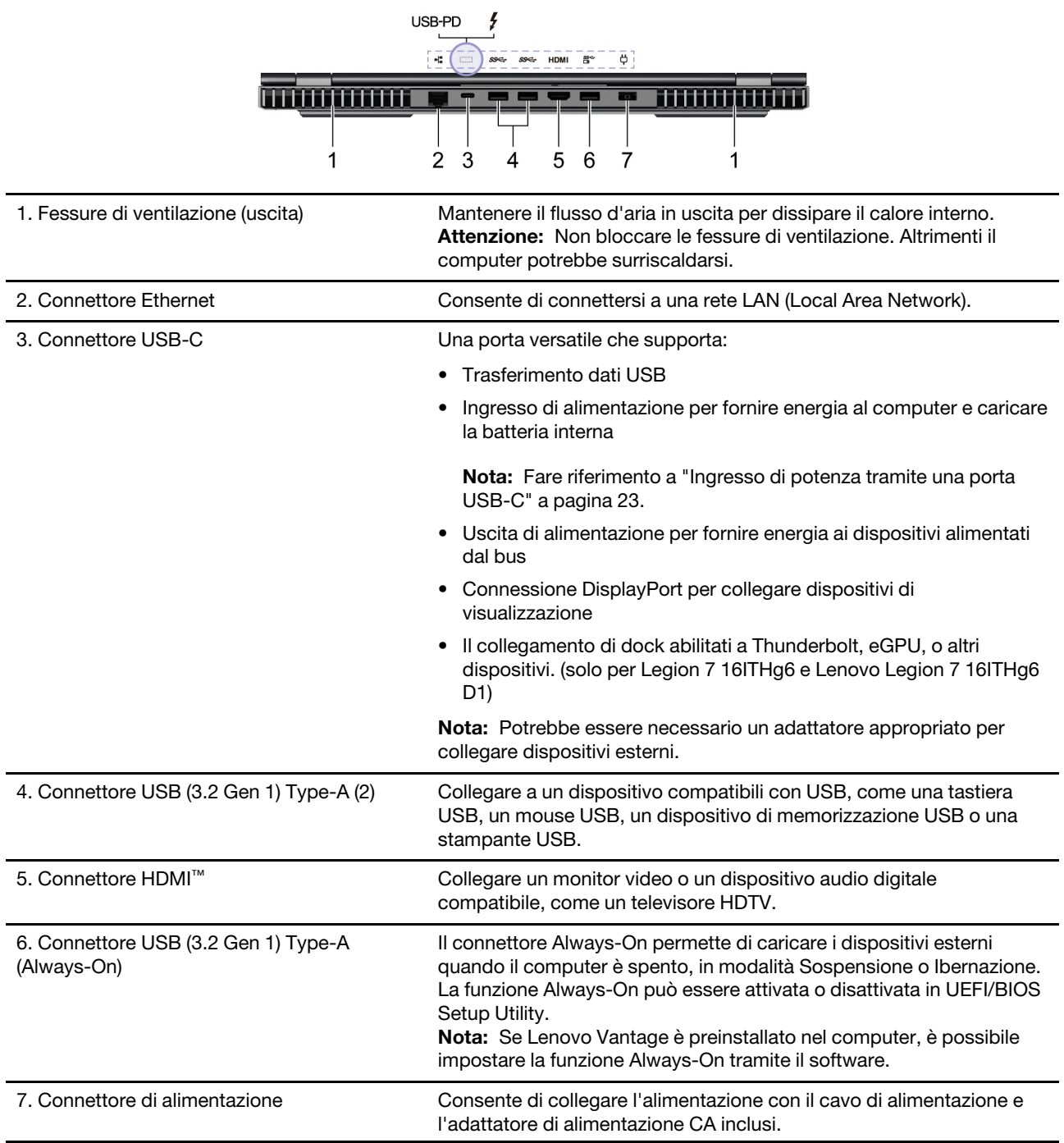

# <span id="page-11-0"></span>**Vista dal basso**

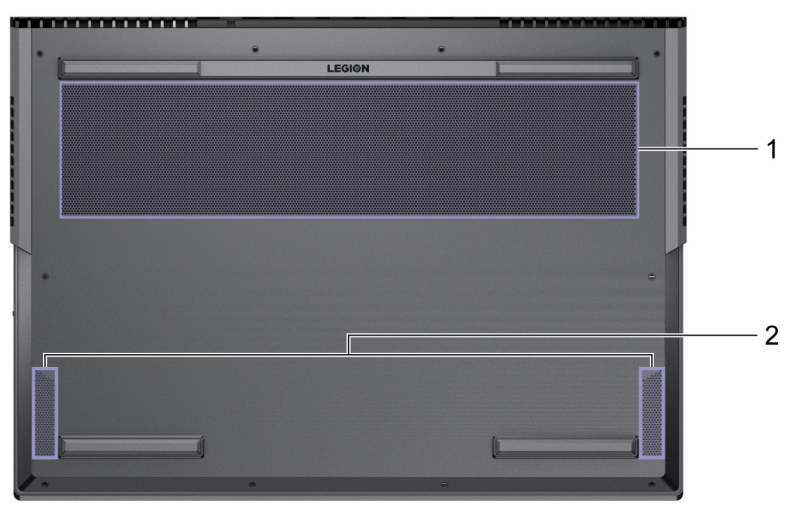

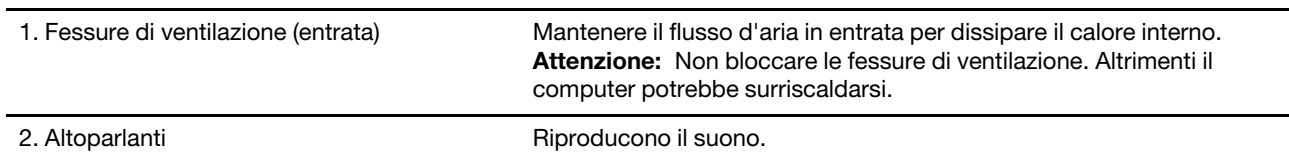

# <span id="page-12-0"></span>**Panoramica sui LED**

Il computer è corredato di numerosi LED. Tra questi, alcuni LED (1 e 4) offrono informazioni sullo stato dell'alimentazione e della batteria del computer; i LED del connettore posteriore (2) consentono di individuare i connettori quando si collegano dispositivi esterni; i LED del logo (3), della fessura di ventilazione (5), laterali (6) e della tastiera (7) possono essere personalizzati per generare diversi effetti luminosi.

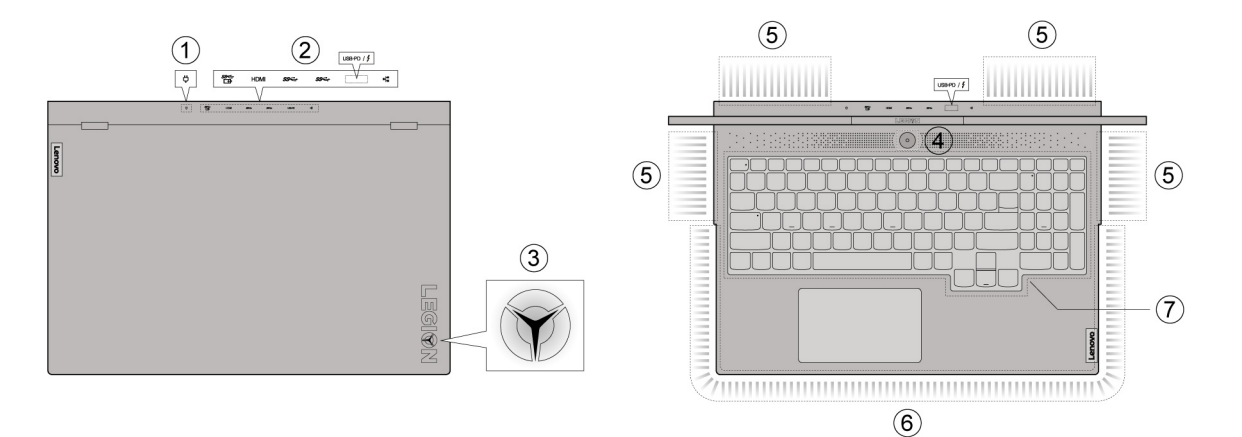

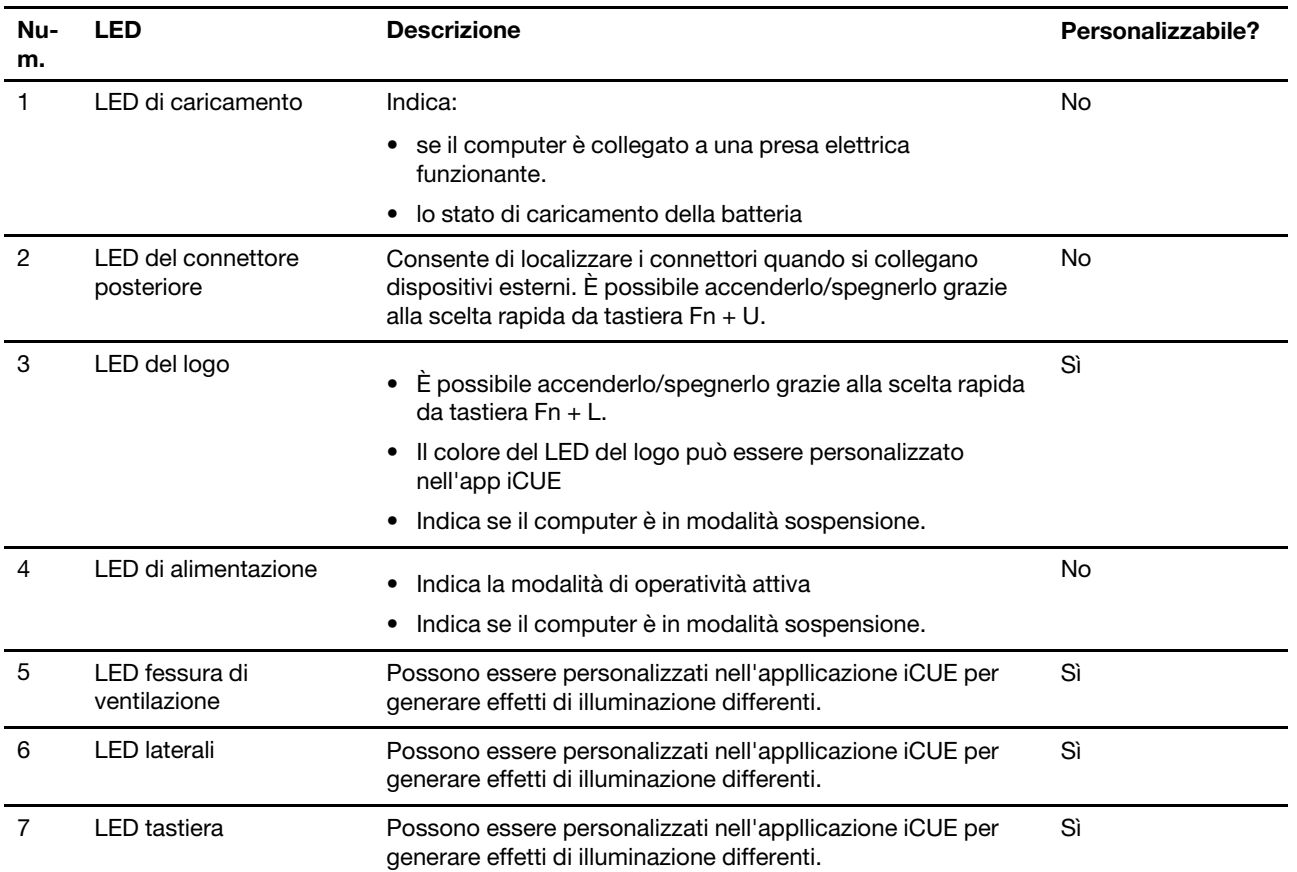

**Nota:** Se il computer sta operando a batteria, quando si commuta in modalità silenziosa (premendo Fn + Q), tutti i LED tranne quello di alimentazione e di caricamento si spengono automaticamente.

# <span id="page-13-0"></span>**Il LED di caricamento**

Il LED di caricamento indica se il proprio computer è collegato a una presa elettrica funzionante. Se il computer è collegato, il colore del LED consente di determinare se la batteria è prossima al caricamento completo.

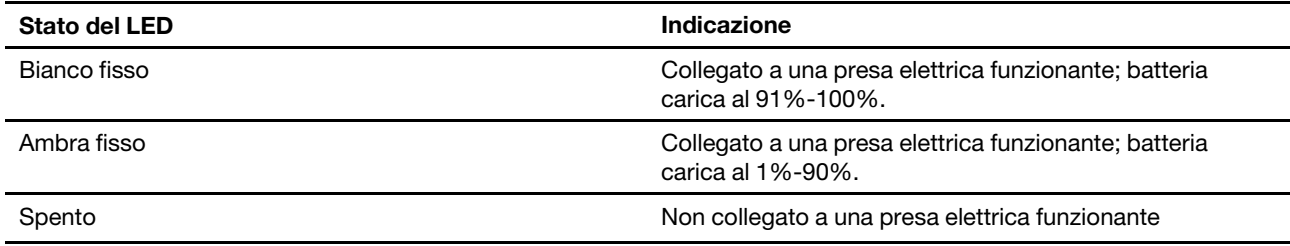

# <span id="page-13-1"></span>**Il LED di alimentazione**

Quando il computer è acceso, il colore del LED di alimentazione corrisponde a quello della modalità di operatività attiva del computer.

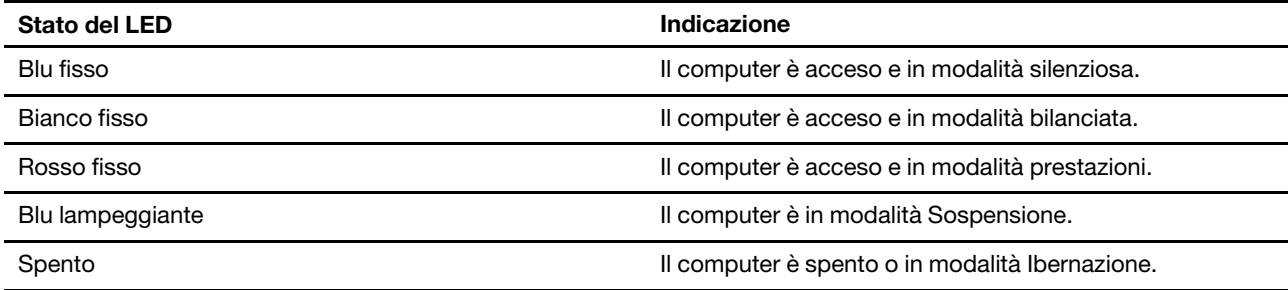

**Nota:** Utilizzare la scelta rapida da tastiera Fn + Q per alternare le modalità silenziosa, bilanciata e prestazioni. Quando il computer è alimentato a batteria, non è possibile commutare il computer in modalità prestazioni.

# <span id="page-13-2"></span>**Il LED del logo**

Quando il computer è in modalità sospensione, il LED del logo lampeggia in blu. Quando il computer è operativo, è possibile accendere/spegnere il LED (scelta rapida da tastiera Fn + L) e personalizzare il suo colore nell'applicazione CORSAIR® iCUE.

**Nota:** Quando il software CORSAIR iCUE è attivo, il LED del logo è controllato dall'applicazione iCUE e potrebbe non essere possibile utilizzare Fn + L per accendere/spegnere il LED del logo.

# <span id="page-13-3"></span>**Effetti di illuminazione definiti in fabbrica**

Il computer offre diversi effetti di illuminazione predefiniti. Utilizzare la scelta rapida da tastiera Fn + Barra spaziatrice, per alternare questi effetti di illuminazione.

**Nota:** Quando il software CORSAIR iCUE è operativo, l'effetto di illuminazione è controllato dall'app iCUE e non è possibile utilizzare Fn + Barra spaziatrice, per usufruire degli effetti di illuminazione predefiniti. Per interrompere l'esecuzione di iCUE, fare clic con il tasto destro del mouse sull'icona dell'app nell'area di notifica e selezionare **Esci**.

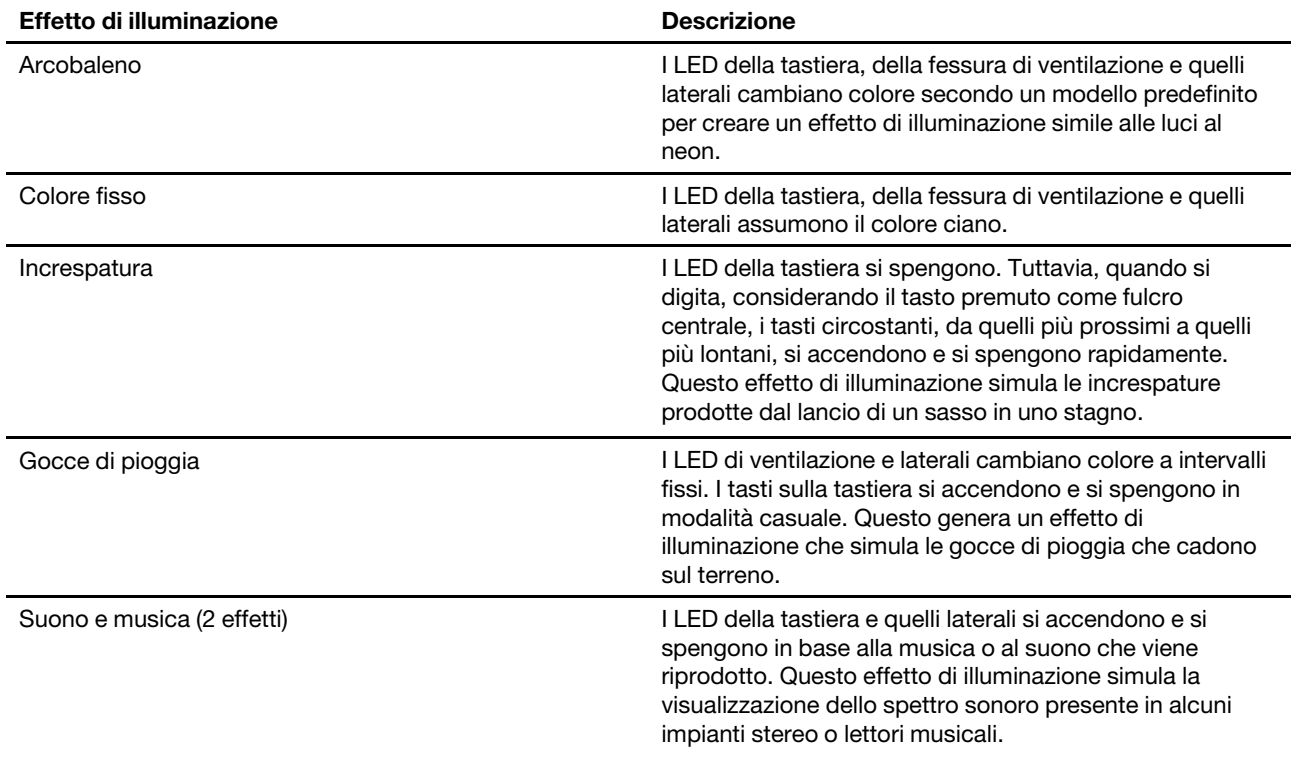

**Nota:** Gli effetti di illuminazione predefiniti in fabbrica possono cambiare con gli aggiornamenti del firmware e potrebbero non essere esattamente identici a quelli descritti nella tabella.

Per spegnere i LED, utilizzare la scelta rapida da tastiera  $Fn + \bigstar$ . I LED si spengono automaticamente quando il computer è alimentato a batteria e viene impostato in modalità silenziosa.

### <span id="page-14-0"></span>**Utilizzare un effetto di illuminazione istantaneo del software CORSAIR iCUE**

In aggiunta all'utilizzo degli effetti di illuminazione predefiniti in fabbrica, è possibile aprire CORSAIR iCUE (applicazione pre-installata) per selezionare un effetto di illuminazione istantaneo o crearne uno personalizzato.

- Passo 1. Aprire l'applicazione CORSAIR iCUE cercando icue nella casella di ricerca di Windows 10 e selezionareil risultato corrispondente.
- Passo 2. Sulla barra del titolo, selezionare **ILLUMINAZIONE ISTANTANEA** e scegliere un colore fisso.

### <span id="page-14-1"></span>**Creare un effetto di illuminazione personalizzato**

Utilizzando l'applicazione preinstallata CORSAIR iCUE è anche possibile creare e utilizzare un effetto di illuminazione personalizzato.

- Passo 1. Aprire l'applicazione CORSAIR iCUE cercando icue nella casella di ricerca di Windows 10 e selezionareil risultato corrispondente.
- Passo 2. Fare clic sulla scheda **PROFILI** e quindi sul segno più (+) accanto ad essa.

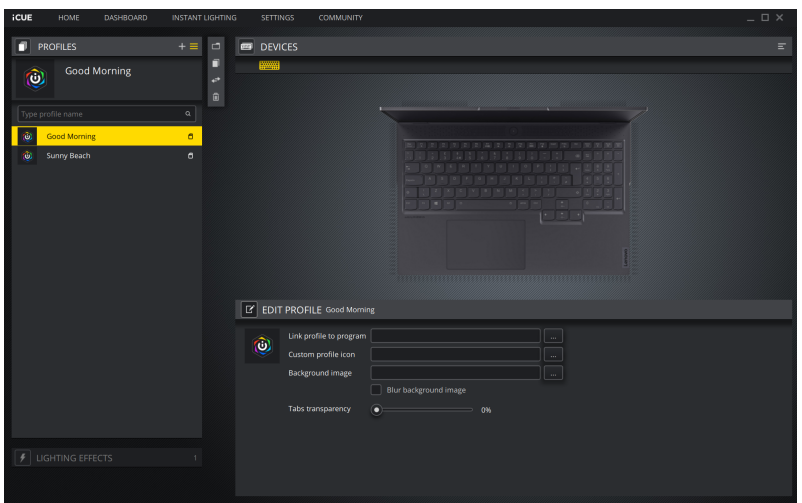

- Passo 3. Fare doppio clic sul profilo appena creato e digitare un nome.
- Passo 4. Fare clic sulla scheda **EFFETTI DI ILLUMINAZIONE** e quindi sul segno più (+) accanto ad essa.
- Passo 5. Nell'illustrazione del computer (mostrata sotto la scheda **DISPOSITIVI**), fare clic su un'area che non presenta LED per deselezionarli integralmente.

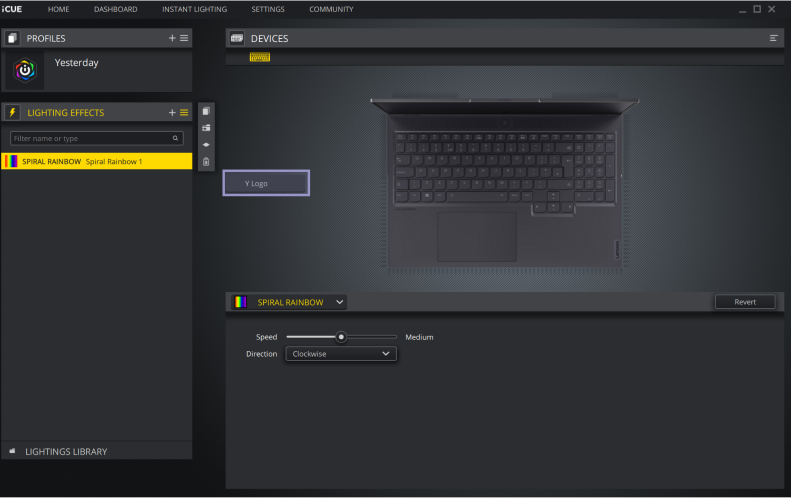

Passo 6. Utilizzare il touch pad o un mouse esterno per selezionare la tastiera, la fessura di ventilazione e i LED laterali che si desidera utilizzare. Per includere la luce del logo, selezionare il pulsante **Y Logo**.

**Nota:** Tutti i tasti della tastiera possono essere selezionati singolarmente. È possibile selezionare le singole fessure di ventilazione e i singoli LED laterali, contrassegnati da barre grigie. Per aggiungere LED alla selezione corrente, tenere premuto il tasto **Ctrl**.

Passo 7. Fare clic sulla freccia rivolta verso il basso e selezionare un modello di illuminazione predefinito.

**Nota:** È possibile inoltre creare il proprio modello di illuminazione personalizzato selezionando un modello di base dall'elenco **PERSONALIZZATO**.

L'effetto di illuminazione generato è ora attivo. È possibile anche variare il profilo in base all'applicazione. Dopo tale operazione, quando un'applicazione è aperta, il suo profilo collegato e l'effetto di illuminazione associato diventano effettivi.

# <span id="page-16-0"></span>**Funzioni e specifiche**

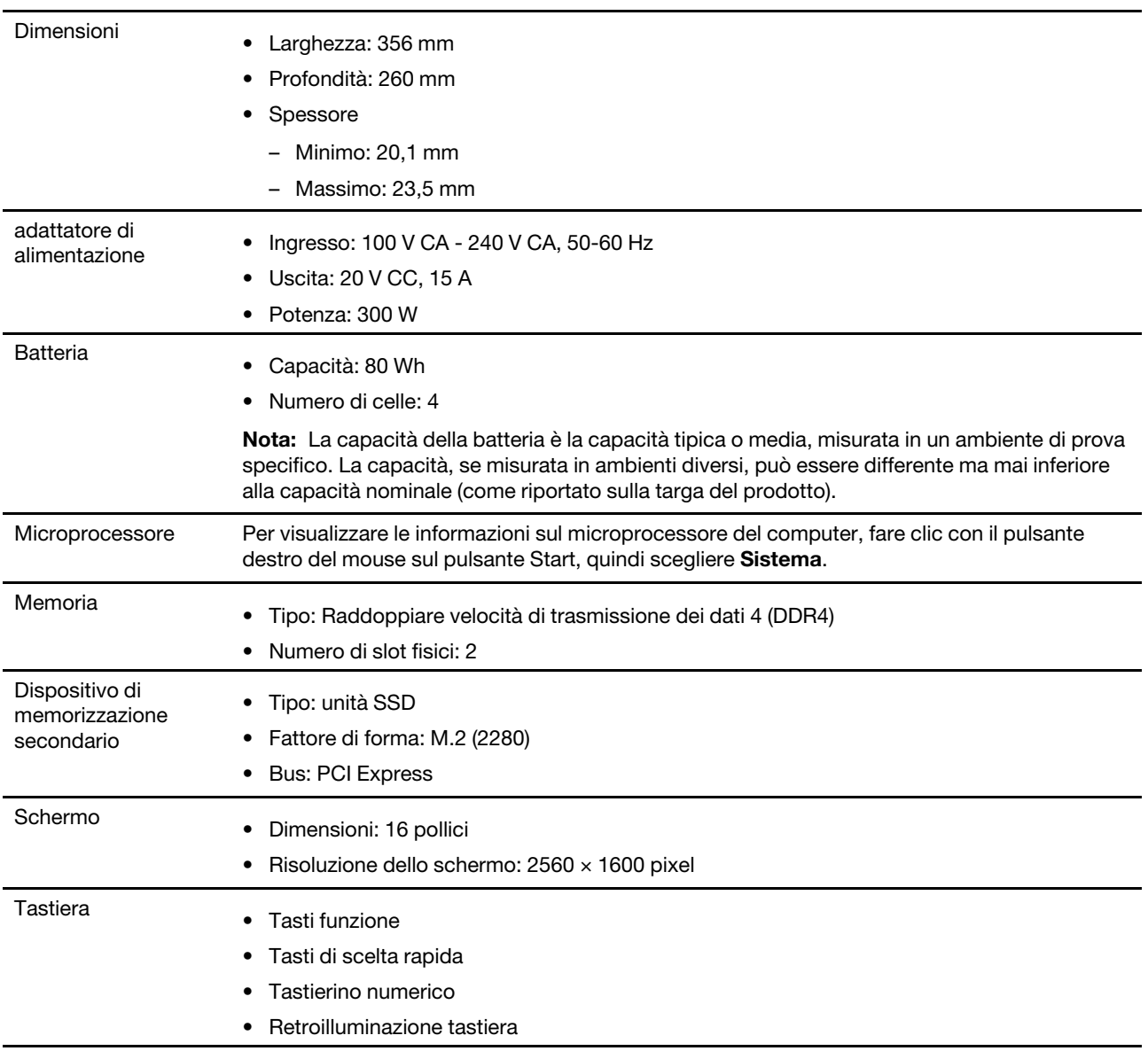

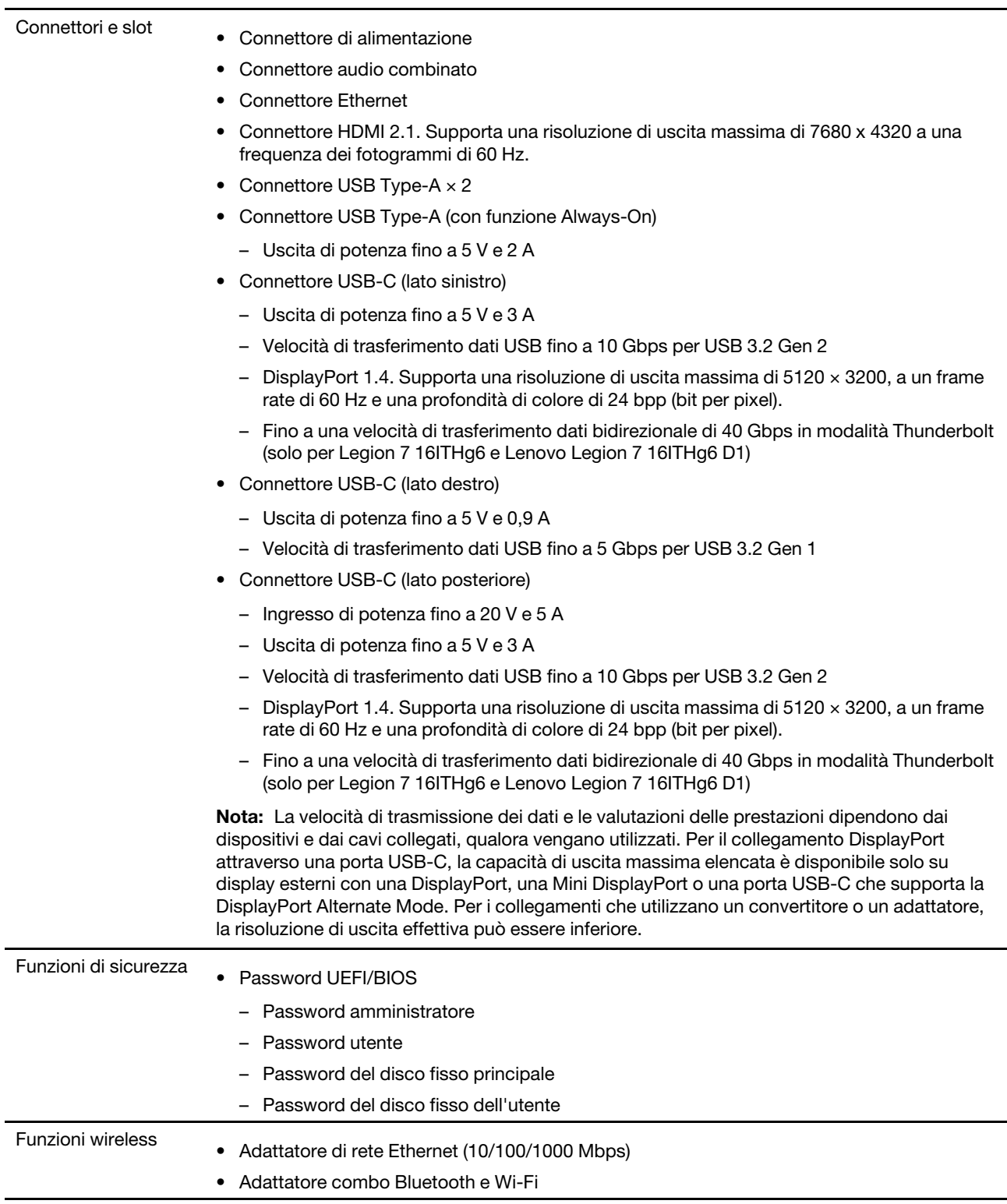

# <span id="page-17-0"></span>**Informazioni sulla velocità di trasferimento USB**

A seconda di molti fattori, ad esempio la capacità di elaborazione dell'host e i dispositivi, gli attributi di file e altri fattori relativi alla configurazione di sistema e agli ambienti operativi, la velocità di trasferimento effettiva dei vari connettori USB di questo dispositivo varia e sarà inferiore alla velocità di trasferimento dati riportata di seguito per ciascun dispositivo corrispondente.

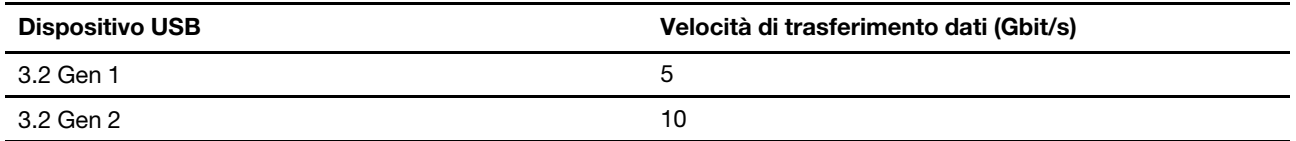

# <span id="page-18-0"></span>**Ambiente operativo**

### **Altitudine massima (senza pressurizzazione)**

3.048 m

### **Temperatura**

- Ad altitudini fino a 2.438 m
	- Sistema acceso: da 5 °C a 35 °C
	- Memorizzazione: da 5 °C a 43 °C
- Ad altezze al di sopra 2.438 m
	- Temperatura massima quando è in funzione in assenza di pressione: 31,3 °C

**Nota:** quando la batteria è in carica, la temperatura deve essere di almeno 10 °C.

### **Umidità relativa**

- Sistema acceso: da 8% a 95% alla temperatura di bulbo umido di 23 °C
- Memorizzazione: da 5% a 95% alla temperatura di bulbo umido di 27 °C

# <span id="page-20-1"></span><span id="page-20-0"></span>**Capitolo 2. Operazioni preliminari per l'utilizzo del computer**

### **Introduzione a Windows 10**

Consultare le informazioni di base di Windows 10 e iniziare a utilizzarlo immediatamente. Per ulteriori informazioni su Windows 10, consultare le informazioni della guida di Windows.

# <span id="page-20-2"></span>**Account Windows**

Per utilizzare il sistema operativo Windows è necessario creare almeno un account. Può essere un account locale o un account Microsoft.

### **Account locali**

Un account locale viene creato in un determinato dispositivo abilitato per Windows e può essere utilizzato solo su tale dispositivo. Si consiglia di impostare una password per ciascun account locale, in modo da impedire l'accesso non autorizzato al dispositivo.

### **Account Microsoft**

Un account Microsoft è un account utente che si utilizza per accedere al software e ai servizi Microsoft. Se si utilizzano servizi Microsoft, come OneDrive, Outlook.com, Xbox Live, Office 365 e Skype, è possibile che si disponga già di un account. Se non si dispone di un account, è possibile crearne uno gratuitamente.

L'utilizzo di un account Microsoft offre due principali vantaggi:

- Accesso unico. Se si utilizza un account Microsoft per accedere a Windows 10, non è necessario effettuare nuovamente l'accesso per utilizzare OneDrive, Skype, Outlook.com e altri servizi Microsoft.
- Le impostazioni possono essere sincronizzate. Se si utilizza l'account Microsoft per accedere a più dispositivi abilitati per Windows, è possibile sincronizzare determinate impostazioni di Windows tra i dispositivi.

### **Passaggio da un account locale e un account Microsoft**

Se si utilizza un account locale per accedere a Windows 10, è possibile passare all'uso di un account Microsoft.

Passo 1. Aprire il menu Start e selezionare **Impostazioni** ➙ **Account**.

- Passo 2. Selezionare **Accedi con un account Microsoft**.
- Passo 3. Se si dispone già di un account Microsoft, immettere il nome e la password dell'account per accedere.In caso contrario, selezionare **Creane uno** per creare un nuovo account Microsoft.

**Nota:** la prima volta che si utilizza un account Microsoft, il dispositivo deve disporre dell'accesso a Internet.

Se si desidera tornare a utilizzare un account locale, aprire il menu Start e selezionare **Impostazioni** ➙ **Account** ➙ **Accedi con un account locale**.

### **Aggiunta di account utente supplementari**

Per aggiungere altri account utente a Windows, l'account deve essere di tipo "Amministratore".

Aggiungere altri account utente se è necessario condividere il computer con membri della famiglia o altri utenti.

Passo 1. Aprire il menu Start e selezionare Impostazioni → Account → Famiglia e altri utenti.

### Passo 2. Selezionare **Aggiungi un altro utente a questo PC**.

**Nota:** Per aggiungere membri della famiglia, è necessario accedere con un account Microsoft.

Passo 3. Impostare un nome utente e una password per l'account utente.

# <span id="page-21-0"></span>**Desktop di Windows**

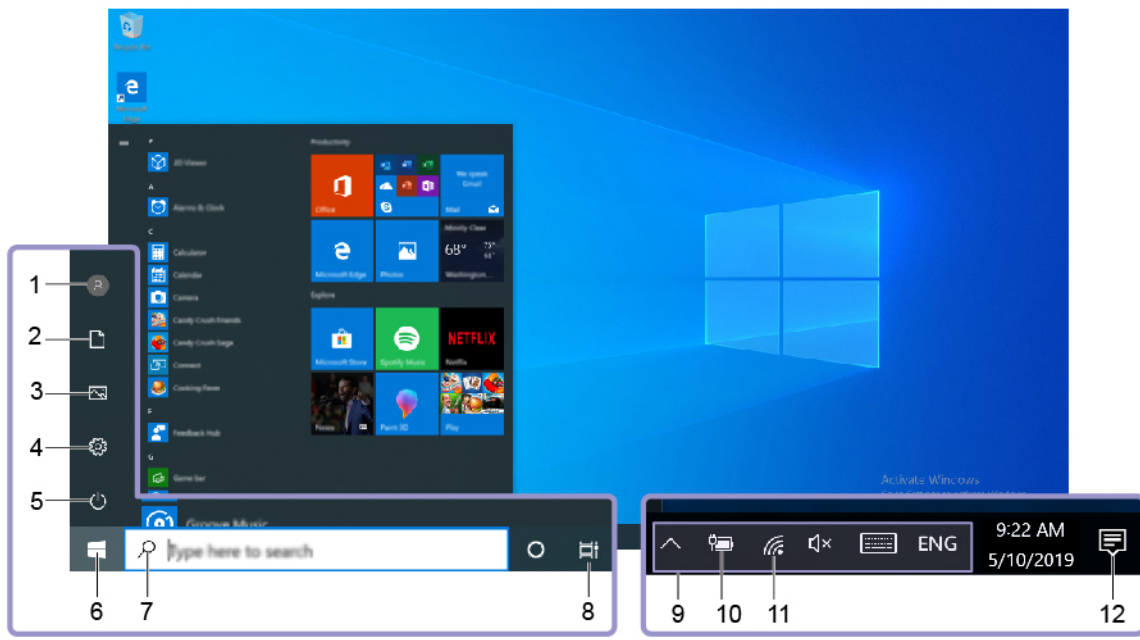

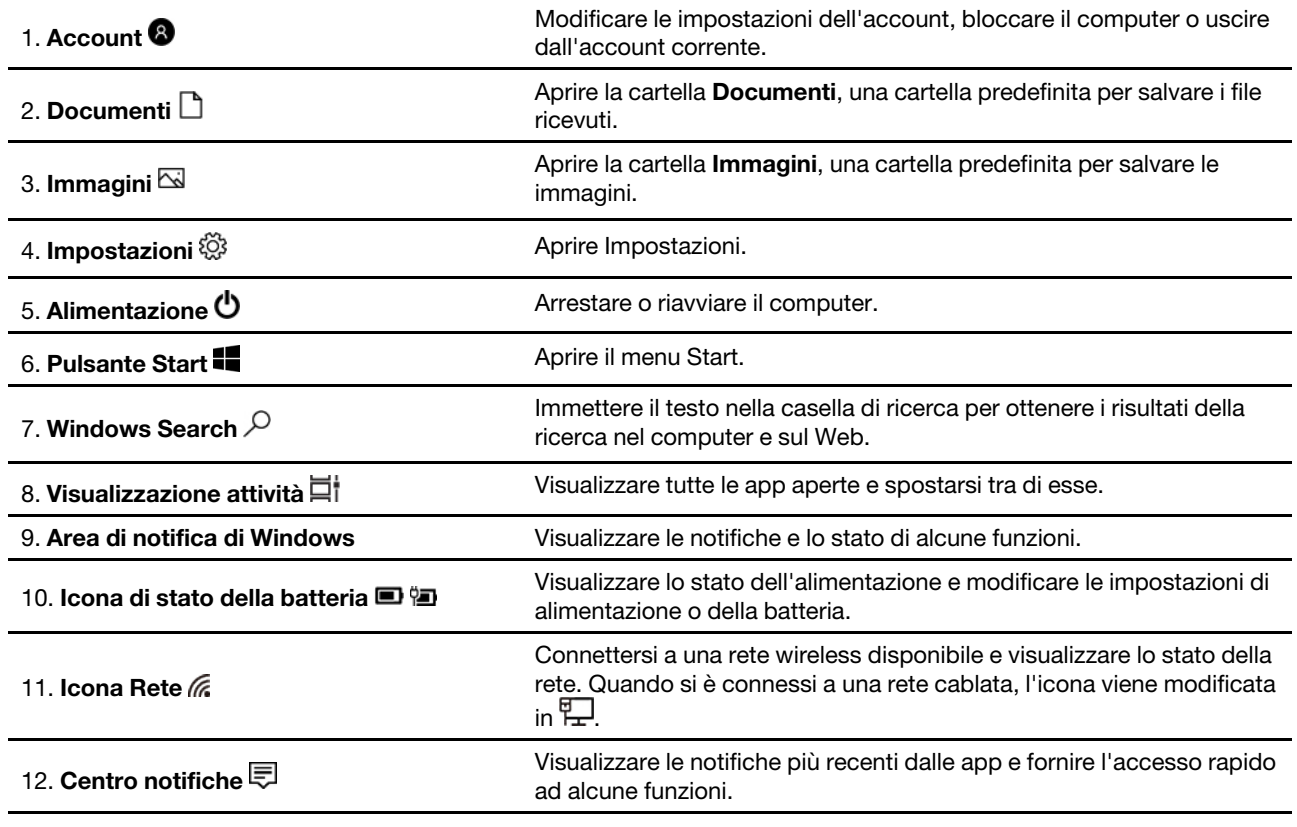

### **Apertura del menu Start**

- Fare clic sul pulsante **Start**.
- Premere il tasto del logo Windows sulla tastiera.

### **Apertura del Pannello di controllo**

- Aprire il menu Start e selezionare **Sistema Windows** ➙ **Pannello di controllo**.
- Utilizzare Windows Search.

### **Apertura di un'app**

- Aprire il menu Start e selezionare l'app che si desidera aprire.
- Utilizzare Windows Search.

# <span id="page-22-0"></span>**Aggiornamenti di Windows**

Microsoft apporta modifiche e aggiornamenti di sicurezza alle funzioni del sistema operativo Windows. Gli aggiornamenti applicabili alla versione di Windows in uso vengono scaricati automaticamente quando il computer è connesso a Internet. Una volta scaricati gli aggiornamenti viene richiesto di riavviare il computer per installare questi aggiornamenti.

### **Controllo manuale degli aggiornamenti**

Gli aggiornamenti di Windows vengono scaricati automaticamente. Tuttavia, è anche possibile verificare manualmente se sono disponibili aggiornamenti per la versione installata di Windows.

**Attenzione:** Scaricare e installare gli aggiornamenti solo tramite Windows Update. Gli aggiornamenti scaricati da altre fonti possono rappresentare un rischio per la sicurezza.

#### Passo 1. Selezionare **Start** ➙ **Impostazioni** ➙ **Aggiornamento e sicurezza**.

<span id="page-22-1"></span>Passo 2. Fare clic su **Controlla aggiornamenti**.

# **Lenovo Vantage e Lenovo PC Manager**

Sono entrambe app sviluppate da Lenovo. Utilizzando ognuna di esse, è possibile:

- Visualizzare le informazioni sul prodotto e lo stato del sistema
- Gestire e modificare le impostazioni del dispositivo
- Cercare ed eseguire l'aggiornamento del sistema

**Nota:** Questa funzione è disponibile solamente su Lenovo Vantage. Nell'app Lenovo PC Manager, è possibile cercare ed eseguire l'aggiornamento del driver.

In base al paese o alla regione in cui è stato acquistato il computer, una delle app potrebbe essere preinstallata sul computer. Per lanciarla, digitare il suo nome nella casella di Windows Search e selezionare il risultato corrispondente. Se nessuna delle app è pre-installata, è possibile installarne una personalmente. Lenovo Vantage è disponibile per il download gratuito dal Microsoft Store.

**Nota:** Le funzioni delle app sono soggette a possibili cambi dovuti ad aggiornamento e funzioni specifiche potrebbero non essere disponibili su tutti i prodotti Lenovo.

### <span id="page-22-2"></span>**Connessione alle reti**

Il computer consente di collegarsi a Internet tramite una rete cablata o wireless.

# <span id="page-23-0"></span>**Connessione alle reti cablate**

Se il computer include un connettore Ethernet (RJ-45), è possibile utilizzare un cavo Ethernet per collegare il computer a una rete cablata.

### <span id="page-23-1"></span>**Connessione alle reti Wi-Fi**

Se il computer è dotato di un modulo WLAN (wireless LAN), è possibile collegare il computer a reti Wi-Fi®. Il modulo WLAN (wireless LAN) sul computer può supportare diversi standard. Per alcuni paesi o regioni, l'utilizzo di 802.11ax può essere disabilitato in base alle normative locali.

Passo 1. Fare clic sull'icona della rete nell'area di notifica di Windows.Viene visualizzato un elenco delle reti disponibili.

**Nota:** Se non viene visualizzata alcuna rete, controllare che non sia attiva la modalità aereo.

Passo 2. Selezionare una rete e fare clic su **Connetti**. Fornire la chiave di sicurezza, se richiesto.

**Nota:** La chiave di rete viene generalmente gestita dall'amministratore di rete.

### **Annullamento memorizzazione di una rete Wi-Fi**

Windows salva un elenco di reti Wi-Fi a cui ci si è connessi, assieme alle relative password e ad altre impostazioni. In questo modo, il computer viene connesso automaticamente quando si trova nel raggio di una rete nota. Tuttavia, se la password di rete è stata modificata, è necessario annullare la memorizzazione della rete per immettere una nuova password.

- Passo 1. Selezionare Start → Impostazioni → Rete e Internet → Wi-Fi.
- Passo 2. Fare clic su **Gestisci reti note**.
- Passo 3. Fare clic sul nome della rete e quindi su **Annulla memorizzazione**.

### **Attivazione o disattivazione della modalità aereo**

La modalità aereo è una comoda impostazione per attivare o disattivare tutte le comunicazioni wireless del computer. Potrebbe essere necessario attivarla quando si viaggia in aereo.

- Passo 1. Fare clic sull'icona del centro notifiche nell'area di notifica di Windows.
- Passo 2. Fare clic sull'icona **Modalità aereo** per attivare o disattivare la funzione.

**Nota:** Fare clic su **Espandi** se l'icona della modalità aereo non viene visualizzata.

### <span id="page-23-2"></span>**Menu del pulsante Novo**

Il menu del pulsante Novo può essere visualizzato prima dell'avvio del sistema operativo. Dal menu, è possibile scegliere di

- Aprire BIOS/UEFI Setup Utility
- Aprire il menu di selezione del dispositivo di avvio
- Aprire la schermata delle opzioni di avvio di Windows

**Nota:** Dalla schermata delle opzioni di avvio di Windows, è possibile scegliere di

Avviare il computer utilizzando un'unità di ripristino

- Reimpostazione del computer
- Aprire la schermata delle opzioni avanzate

# <span id="page-24-0"></span>**Apertura del menu del pulsante Novo**

Passo 1. Accendere o riavviare il computer.

<span id="page-24-1"></span>Passo 2. Premere ripetutamente F9.

# **Il tasto Fn e i tasti di scelta rapida**

# <span id="page-24-2"></span>**Il tasto Fn**

Molti tasti presenti su una tastiera Lenovo dispongono di una doppia funzione: una funzione predefinita e una funzione nascosta. Il tasto Fn è utilizzato per attivare la funzione nascosta di un tasto a doppia funzione.

**Nota:** Il tasto Fn è posizionato nell'angolo inferiore sinistro di una tastiera Lenovo.

# <span id="page-24-3"></span>**Tasti di scelta rapida**

I tasti di scelta rapida sono tasti a doppia funzione contrassegnati da un'icona impressa sul tasto stesso. Le icone indicano le funzioni nascoste dei tasti di scelta rapida. Per utilizzare la funzione nascosta, tenere premuto il tasto Fn.

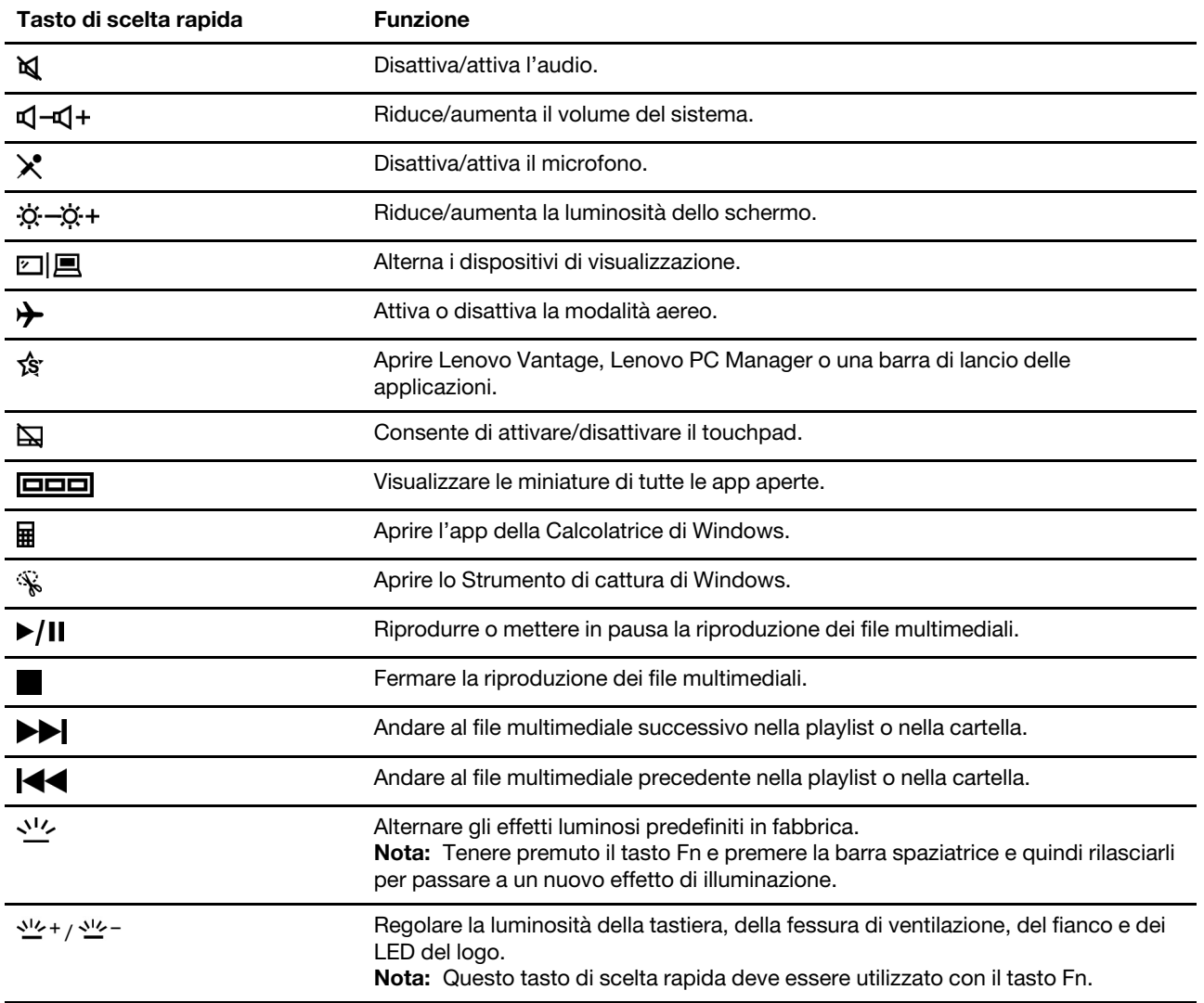

# <span id="page-25-0"></span>**Tasti a doppia funzione senza icone stampate**

Alcuni tasti a doppia funzione interagiscono con i tasti alfabetici e con i tasti numerici. Tali tasti non hanno un'icona stampata dedicata. La tabella seguente elenca le funzioni nascoste per tali tasti.

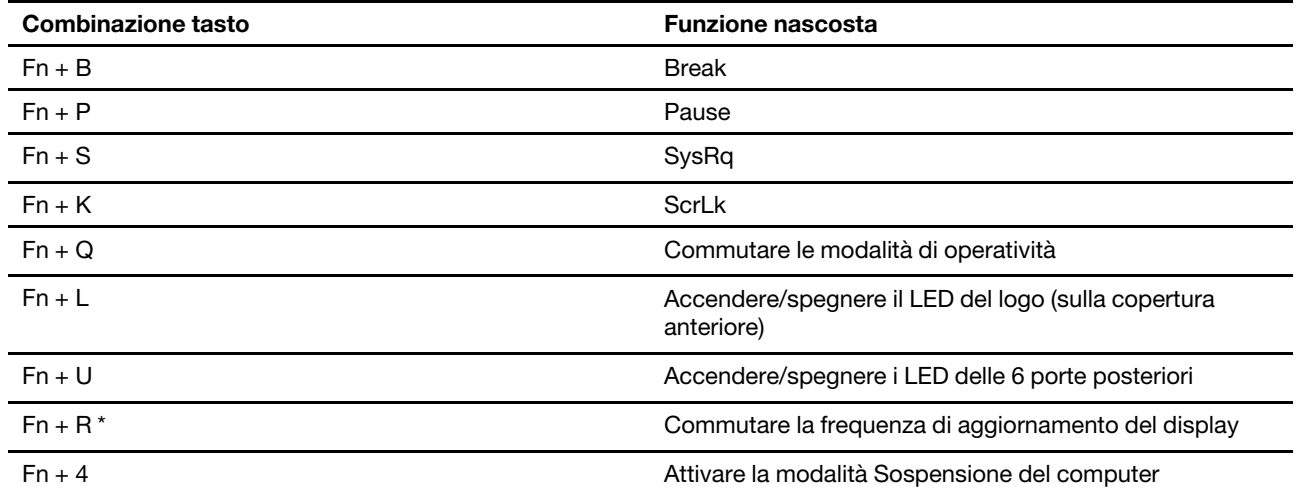

\* per i modelli selezionati

# <span id="page-25-1"></span>**Lo switch FnLock**

Il FnLock è uno switch che inverte la funzione predefinita e nascosta di un tasto di scelta rapida. Lo switch FnLock interagisce con il tasto ESC (nell'angolo superiore sinistro della tastiera). Per attivarlo o disattivarlo, premere Fn + ESC. La tabella seguente fornisce un esempio di come lo switch FnLock commuta la funzione predefinita del tasto F1.

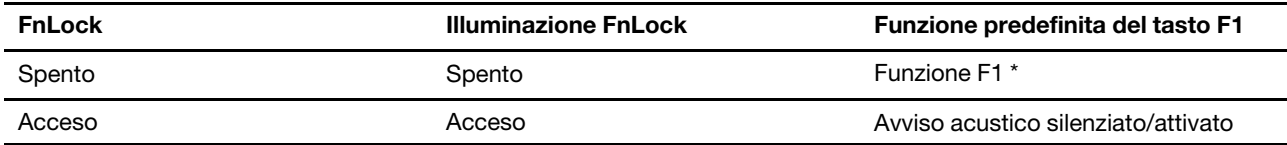

\* La funzione F1 è legata all'applicazione. Può non avere alcuna funzione se l'applicazione attiva non dispone di una specifica impostazione per il tasto.

# <span id="page-25-2"></span>**Tastierino numerico**

Alcuni computer Lenovo includono un tastierino numerico dedicato, situato all'estrema destra della tastiera. Il tastierino numerico viene utilizzato per immettere rapidamente i numeri e gli operatori.

Premere il tasto **NumLock** per abilitare o disabilitare il tastierino numerico.

# <span id="page-25-3"></span>**Impostare i tasti macro**

Se è preinstallato Lenovo Vantage, è possibile utilizzare l'applicazione per creare tasti macro da utilizzare nel gaming o in altre applicazioni.

Passo 1. Aprire Lenovo Vantage.

Passo 2. Sotto **Utilità di sistema**, fare clic su **Tasti Macro**.

Passo 3. Selezionare un tasto sul tastierino numerico e seguire le istruzioni a schermo per registrare le sequenze di tasti per questo tasto macro.

**Nota:** Assicurarsi che il tastierino numerico sia abilitato quando si utilizzano i tasti macro nel gaming o in altre applicazioni.

# <span id="page-28-1"></span><span id="page-28-0"></span>**Capitolo 3. Informazioni dettagliate sul computer**

### **Gestione dell'alimentazione**

Utilizzare le informazioni in questa sezione per ottenere il migliore equilibrio tra prestazioni e risparmio energetico.

# <span id="page-28-2"></span>**Verifica dello stato della batteria**

L'icona di stato della batteria ■ o 回 si trova nell'area di notifica di Windows. È possibile controllare lo stato della batteria, visualizzare l'attuale combinazione per il risparmio di energia e accedere rapidamente alle impostazioni della batteria.

Fare clic sull'icona di stato della batteria per visualizzare la percentuale di carica rimanente e modificare la modalità di alimentazione. Quando la batteria è scarica viene visualizzato un messaggio di avvertenza.

# <span id="page-28-3"></span>**Caricamento della batteria**

Quando il livello di carica residuo della batteria è basso, caricare la batteria collegando il computer all'alimentazione CA.

La carica completa della batteria richiede 2-4 ore. Il tempo di ricarica effettivo dipende dalla capacità della batteria, dall'ambiente fisico e dall'eventuale utilizzo del computer.

La temperatura della batteria ha anche impatto sul caricamento. L'intervallo di temperatura consigliato per il caricamento della batteria è compreso tra 10 °C e 35 °C.

### **Nota:**

È possibile verificare la temperatura della batteria in Lenovo Vantage o Lenovo PC Manager.

Per massimizzare la durata della batteria, quando è completamente carica è necessario scaricarla al 94% o al di sotto di tale valore prima di poterla ricaricare.

### <span id="page-28-4"></span>**Impostazione del comportamento del pulsante di alimentazione**

Per impostazione predefinita, premendo il pulsante di alimentazione viene attivata la modalità Sospensione del computer. Tuttavia, è possibile modificare il comportamento del pulsante di alimentazione dal Pannello di controllo di Windows.

- Passo 1. Fare clic con il pulsante destro del mouse sull'icona di stato della batteria nell'area di notifica di Windows.
- Passo 2. Selezionare **Opzioni risparmio energia** ➙ **Specifica comportamento pulsanti di alimentazione**.

# <span id="page-28-5"></span>**Ingresso di potenza tramite una porta USB-C**

La porta USB-C sul lato posteriore del computer supporta un ingresso di potenza fino a 20 V e 5 A. Alcuni dispositivi esterni, come un dock o un display, possono includere una porta USB-C che supporta un'uscita di potenza superiore a 20 V e 2,25 A. Se tale dispositivo è collegato a questa porta posteriore USB-C, è abilitato a fornire alimentazione al computer.

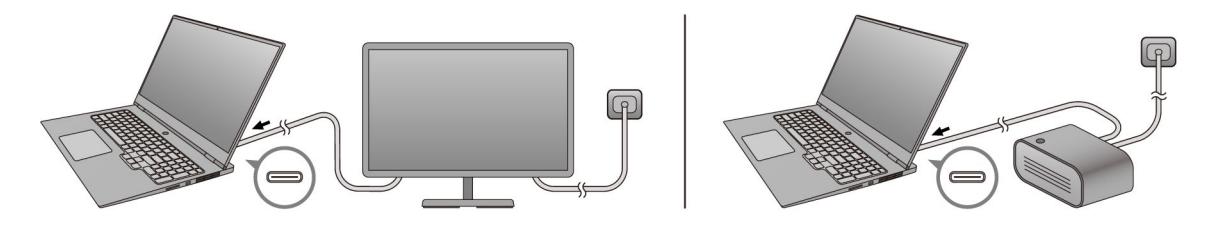

In un altro scenario, se si trasporta il computer senza l'adattatore di alimentazione CA in dotazione, è possibile utilizzare un caricatore compatibile USB-C per fornire alimentazione attraverso la porta USB-C posteriore. In entrambi gli scenari, l'uscita di potenza di un caricatore USB-C o la porta USB-C su un dock o un display dovrebbe essere di almeno 20 V e 2,25 A per fornire energia al computer. La seguente tabella elenca la capacità di caricamento di una porta USB-C su un caricatore o su un dispositivo esterno in base alla sua potenza di uscita massima.

Tabella 1. Potenza di uscita massima di una porta USB-C e la sua capacità di caricamento del computer

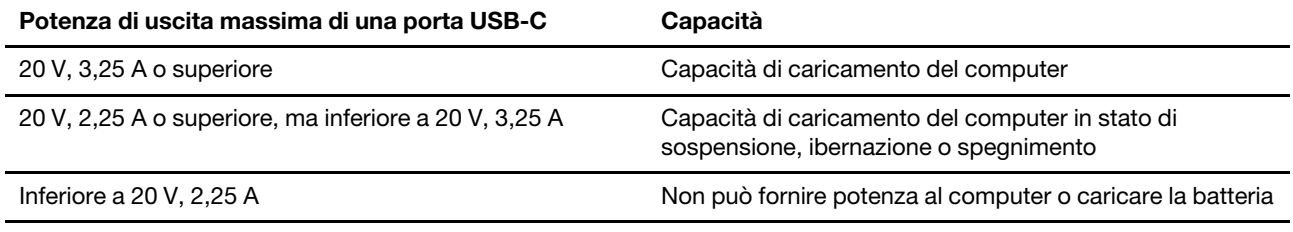

**Nota:** Se il computer è già collegato a una presa elettrica utilizzando l'adattatore di alimentazione incluso, il computer non riceverà potenza tramite la porta USB-C.

La porta posteriore USB-C non è progettata come porta di ingresso principale di potenza. Se è utilizzata come unica fonte di alimentazione esterna, il computer potrebbe non funzionare alla sua piena capacità e la ricarica della batteria potrebbe essere più lunga del previsto. Quando possibile, utilizzare l'adattatore di alimentazione CA in dotazione per fornire potenza al computer.

# <span id="page-29-0"></span>**Una combinazione per il risparmio di energia**

Una combinazione per il risparmio di energia è un insieme di impostazioni di risparmio energetico messe a disposizione da un sistema operativo. Con una combinazione per il risparmio di energia, è possibile impostare dei timeout di inattività per i diversi componenti hardware per entrare in uno stato di basso consumo. La combinazione per il risparmio di energia predefinita e alcune delle sue impostazioni relative al timeout di inattività sono elencate di seguito per i modelli di computer su cui è preinstallato Windows 10.

Le impostazioni elencate sono attive quando il computer è collegato a una presa di corrente. Se il computer include un pacco batteria integrato, una diversa raccolta di impostazioni di timeout è impostata in modo tale da avere effetto quando il computer funziona con la batteria.

- Combinazione per il risparmio di energia predefinita: Bilanciato
- Spegnimento del display: dopo 10 minuti
- Attivare la sospensione del computer: dopo 30 minuti

**Nota:** Per fare uscire il computer dallo stato di inattività, premere il pulsante di accensione o un tasto qualsiasi sulla tastiera.

### **Modificare o personalizzare una combinazione per il risparmio di energia**

Questa operazione si applica ai computer con Windows 10 pre-installato.

- Passo 1. Fare clic con il pulsante destro del mouse sull'icona di stato della batteria nell'area di notifica di Windows.
- Passo 2. Selezionare Opzioni risparmio energia → Modifica impostazioni combinazione.

E' possibile selezionare un differente combinazione per il risparmio di energia oppure personalizzare un piano selezionando **Modifica impostazioni combinazione**.

# <span id="page-30-0"></span>**Impostare la modalità di operatività**

È possibile attivare diverse modalità di operatività del computer. Le prestazioni e il consumo di energia del computer variano nelle diverse modalità di operatività. Premere **Fn** + **Q** per alternare le differenti modalità di operatività.

<span id="page-30-1"></span>**Nota:** La modalità prestazioni non è disponibile quando il computer è alimentato dalla batteria.

# **Modifica delle impostazioni in UEFI/BIOS Setup Utility**

In questa sezione vengono introdotti UEFI/BIOS e le operazioni che è possibile eseguire in Setup Utility.

# <span id="page-30-2"></span>**Informazioni su UEFI/BIOS Setup Utility**

UEFI/BIOS è il primo programma che viene eseguito quando si avvia un computer. UEFI/BIOS inizializza i componenti hardware e carica il sistema operativo e gli altri programmi. Il computer potrebbe includere un programma di installazione (Setup Utility) con cui è possibile modificare alcune impostazioni UEFI/BIOS.

# <span id="page-30-3"></span>**Apertura di UEFI/BIOS Setup Utility**

- Passo 1. Accendere o riavviare il computer.
- Passo 2. Premere ripetutamente F2.
- Passo 3. Nella schermata di benvenuto, selezionare **More Settings**.

# <span id="page-30-4"></span>**Abilitare o disabilitare Fool Proof Fn Ctrl**

- Passo 1. Aprire UEFI/BIOS Setup Utility.
- Passo 2. Selezionare **Configuration**.
- Passo 3. Modificare l'impostazione da **Fool Proof Fn Ctrl** a **Enabled** oppure **Disabled**.
- Passo 4. Selezionare **Exit** ➙ **Exit Saving Changes**.

Quando abilitato, il tasto Fn e il tasto Ctrl possono essere utilizzati in modo intercambiabile per combinazioni di tasti che prevedono il tasto **Ctrl**. Ad esempio, è possibile premere **Ctrl** + **A** oppure **Fn** + **A** per selezionare tutto il testo in un'applicazione di editing del testo medesimo.

# <span id="page-30-5"></span>**Abilitazione o disabilitazione di Always-on**

In alcuni computer Lenovo con connettori Always-on, è possibile abilitare o disabilitare la funzione Always-on in UEFI/BIOS Setup Utility.

- Passo 1. Aprire UEFI/BIOS Setup Utility.
- Passo 2. Selezionare **Configuration → Always On USB** e premere Invio.
- Passo 3. Impostare l'opzione su **Disabled** o **Enabled**.
- Passo 4. Selezionare Exit → Exit Saving Changes.

# <span id="page-31-0"></span>**Abilitare o disabilitare Flip to Boot**

Quando la funzione Flip to Boot è abilitata, è possibile accendere il computer aprendo lo schermo.

- Passo 1. Aprire UEFI/BIOS Setup Utility.
- Passo 2. Selezionare **Configuration**.
- Passo 3. Modificare l'impostazione per **Flip to Boot**.

**Nota:** È possibile anche impostare Flip to Boot in Lenovo Vantage o Lenovo PC Manager.

### <span id="page-31-1"></span>**Impostazione delle password in UEFI/BIOS Setup Utility**

In questa sezione vengono introdotti i tipi di password che è possibile impostare in UEFI (Unified Extensible Firmware Interface) o BIOS (Basic Input/Output System) Setup Utility.

# <span id="page-31-2"></span>**Tipi di password**

È possibile impostare vari tipi di password in UEFI/BIOS Setup Utility.

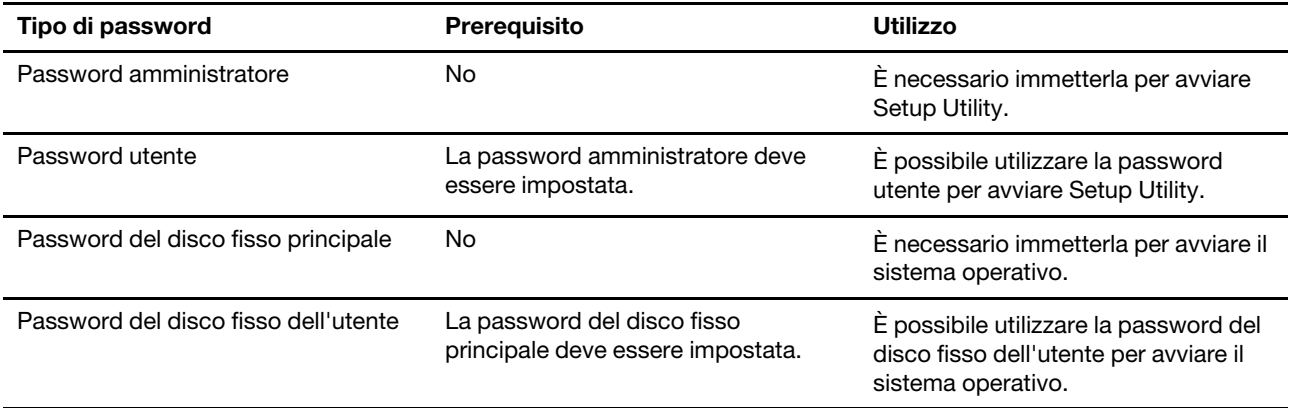

### **Nota:**

- Tutte le password impostate in Setup Utility sono costituite solo da caratteri alfanumerici.
- Se si avvia Setup Utility utilizzando la password utente, è possibile modificare solo alcune impostazioni.

### <span id="page-31-3"></span>**Impostazione della password amministratore**

È possibile impostare la password amministratore per impedire l'accesso non autorizzato a UEFI/BIOS Setup Utility.

**Attenzione:** Se si dimentica la password amministratore, il personale di assistenza autorizzato da Lenovo non sarà in grado di reimpostare la password. È necessario rivolgersi al personale di assistenza autorizzato da Lenovo per sostituire la scheda di sistema. È richiesta la prova di acquisto e potrebbe essere richiesto un costo aggiuntivo per ricambi e servizio.

- Passo 1. Aprire UEFI/BIOS Setup Utility.
- Passo 2. Selezionare **Security → Set Administrator Password** e premere Invio.
- Passo 3. Immettere una password che contenga solo lettere e numeri, quindi premere Invio.
- Passo 4. Immettere nuovamente la password e premere Invio.
- Passo 5. Selezionare **Exit** ➙ **Exit Saving Changes**.

Al successivo avvio del computer, è necessario immettere la password amministratore per aprire Setup Utility. Se la voce **Power on Password** è abilitata, è necessario immettere la password amministratore o la password utente per avviare il computer.

### <span id="page-32-0"></span>**Modifica o rimozione della password amministratore**

Solo l'amministratore può modificare o rimuovere la password amministratore.

- Passo 1. Aprire UEFI/BIOS Setup Utility utilizzando la password amministratore.
- Passo 2. Selezionare Security → Set Administrator Password e premere Invio.
- Passo 3. Immettere la password corrente.
- Passo 4. Nella casella di testo **Enter New Password** immettere la nuova password.
- Passo 5. Nella casella di testo **Confirm New Password** immettere ancora una volta la nuova password.

**Nota:** Se si desidera rimuovere la password, premere Invio in entrambe le caselle di testo senza immettere alcun carattere.

Passo 6. Selezionare Exit → Exit Saving Changes.

Se si rimuove la password dell'amministratore, viene rimossa anche quella dell'utente.

### <span id="page-32-1"></span>**Impostazione della password utente**

Prima che sia possibile impostare la password utente è necessario impostare la password amministratore.

L'amministratore di Setup Utility potrebbe dover impostare una password utente che sarà utilizzata dagli altri utenti.

- Passo 1. Aprire UEFI/BIOS Setup Utility utilizzando la password amministratore.
- Passo 2. Selezionare Security → Set User Password e premere Invio.
- Passo 3. Immettere una password che contenga solo lettere e numeri, quindi premere Invio.La password utente deve essere diversa da quella dell'amministratore.
- Passo 4. Immettere nuovamente la password e premere Invio.
- Passo 5. Selezionare **Exit** ➙ **Exit Saving Changes**.

### <span id="page-32-2"></span>**Abilitazione della password di avvio**

Se è stata impostata la password amministratore, è possibile abilitare la password di accensione per aumentare la sicurezza.

- Passo 1. Aprire UEFI/BIOS Setup Utility.
- Passo 2. Selezionare Security → Power on Password e premere Invio.

**Nota:** La password amministratore deve essere impostata in precedenza.

- Passo 3. Impostare l'opzione su **Enabled**.
- Passo 4. Selezionare **Exit** ➙ **Exit Saving Changes**.

Se la password di avvio è abilitata, viene visualizzata una richiesta sullo schermo a ogni accensione del computer. Per avviare il computer è necessario immettere la password amministratore o utente.

# <span id="page-33-0"></span>**Impostazione dalla password dell'unità disco fisso**

È possibile impostare una password dell'unità disco fisso in Setup Utility per impedire l'accesso non autorizzato ai dati dell'utente.

**Attenzione:** Prestare molta attenzione quando si imposta la password dell'unità disco fisso. Se si dimentica la password unità disco fisso, il personale di assistenza autorizzato da Lenovo non può reimpostarla o ripristinare i dati dall'unità disco fisso. È necessario rivolgersi al personale di assistenza autorizzato da Lenovo per sostituire l'unità disco fisso. È richiesta la prova di acquisto e potrebbe essere richiesto un costo aggiuntivo per ricambi e servizio.

- Passo 1. Aprire UEFI/BIOS Setup Utility.
- Passo 2. Selezionare Security → Set Hard Disk Password e premere Invio.

**Nota:** Se si avvia Setup Utility utilizzando la password utente, non è possibile impostare la password dell'unità disco fisso.

Passo 3. Seguire le istruzioni visualizzate per impostare sia la password principale sia quella dell'utente.

**Nota:** Le password del disco fisso principale e dell'utente devono essere impostate contemporaneamente.

Passo 4. Selezionare Exit → Exit Saving Changes.

Se viene impostata la password del disco fisso, è necessario fornire la password corretta per avviare il sistema operativo.

### <span id="page-33-1"></span>**Modifica o rimozione di una password del disco fisso**

- Passo 1. Aprire UEFI/BIOS Setup Utility.
- Passo 2. Selezionare **Security**.
- Passo 3. Modificare o rimuovere la password del disco fisso.

Per modificare o rimuovere una password principale, selezionare **Change Master Password** e premere Invio.

**Nota:** Se si rimuove la password del disco fisso principale, viene rimossa anche la password del disco fisso dell'utente.

Per modificare la password dell'utente, selezionare **Change User Password** e premere Invio.

**Nota:** La password del disco fisso dell'utente non può essere rimossa separatamente.

<span id="page-33-2"></span>Passo 4. Selezionare **Exit** ➙ **Exit Saving Changes**.

### **Reimpostazione o ripristino di Windows**

In questa sezione vengono descritte le opzioni di ripristino di Windows 10. Accertarsi di leggere e seguire le istruzioni di ripristino visualizzate.

**Attenzione:** Durante il processo di ripristino, i dati del computer potrebbero essere eliminati. Per evitare la perdita di dati, eseguire una copia di backup di tutti i dati da conservare.

# <span id="page-33-3"></span>**Opzioni di ripristino di Windows 10**

Windows 10 include diverse opzioni per ripristinare o reimpostare il computer. La tabella seguente consente di decidere quale opzione scegliere se si verificano problemi con Windows.

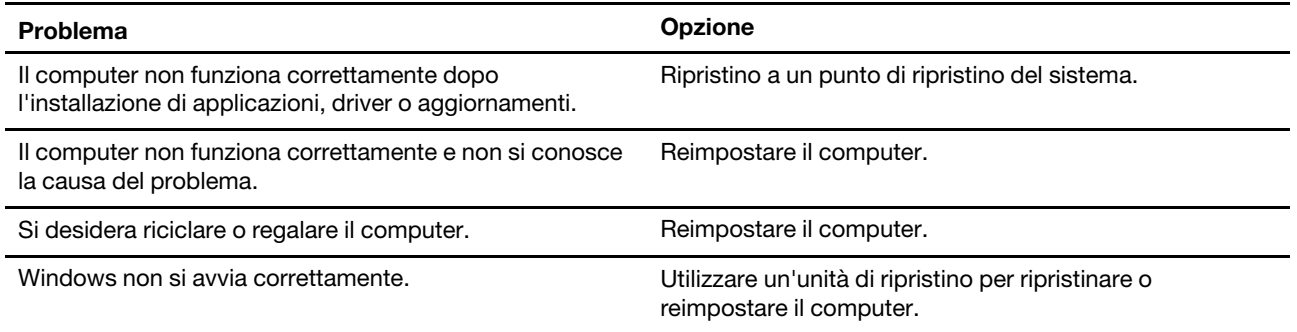

# <span id="page-34-0"></span>**Ripristino configurazione di sistema di Windows**

Ripristino configurazione di sistema è uno strumento incluso in Windows 10. Controlla le modifiche dei file di sistema di Windows e salva lo stato del sistema come punto di ripristino. Se il computer non funziona correttamente dopo l'installazione di applicazioni, driver o aggiornamenti, è possibile ripristinare il sistema a un punto di ripristino precedente.

**Nota:** Se si ripristina il sistema a un punto di ripristino precedente, i dati personali non vengono modificati.

Ripristino configurazione di sistema crea punti di ripristino:

- automaticamente (quando rileva modifiche ai file di sistema di Windows)
- a intervalli regolari (se impostato dall'utente)
- in qualsiasi momento (se avviato manualmente dall'utente)

**Nota:** Affinché Ripristino configurazione di sistema possa creare dei punti di ripristino, la funzione Protezione sistema deve essere attivata per l'unità di sistema.

### **Creazione manuale di un punto di ripristino del sistema**

Per creare un punto di ripristino in qualsiasi momento, è possibile utilizzare Ripristino configurazione di sistema di Windows.

- Passo 1. Nella casella di ricerca di Windows 10, immettere **Crea un punto di ripristino** e selezionare il risultato corrispondente.
- Passo 2. Selezionare la scheda **Protezione sistema**, quindi scegliere **Crea**.

**Nota:** La funzione Protezione sistema deve essere attivata per l'unità di sistema (generalmente l'unità con la lettera C) del computer, prima di creare i punti di ripristino. Selezionare un'unità, quindi scegliere **Configura** per attivare o disattivare Protezione sistema.

### **Ripristino da un punto di ripristino del sistema**

- Passo 1. Nella casella di ricerca di Windows 10, immettere **Ripristino** e selezionare il risultato corrispondente.
- Passo 2. Selezionare **Apri Ripristino configurazione di sistema** ➙ **Avanti**.
- Passo 3. Selezionare un punto di ripristino, quindi fare clic su **Avanti → Fine**.

**Nota:** È possibile selezionare **Cerca programmi interessati** per verificare l'installazione di programmi e driver associata a un determinato punto di ripristino.

### <span id="page-34-1"></span>**Reimpostazione di Windows**

Se Windows non funziona correttamente è possibile ripristinare le impostazioni di fabbrica.

- Passo 1. Aprire il menu Start e selezionare **Impostazioni** ➙ **Aggiornamento e sicurezza** ➙ **Ripristino**.
- Passo 2. In **Reimposta il PC**, fare clic su **Inizia**.
- Passo 3. Scegliere **Mantieni i miei file** o **Rimuovi tutto**.

**Attenzione:** Eseguire il backup dei dati personali prima di scegliere **Rimuovi tutto**.

# <span id="page-35-0"></span>**Creazione di un'unità di ripristino**

Utilizzare un'unità USB (non fornita) per creare un'unità di ripristino di Windows. Se Windows non si avvia, è possibile utilizzare l'unità di ripristino (creata precedentemente) per ripristinare o reimpostare Windows.

**Nota:** la maggior parte delle unità USB utilizza il connettore Type-A. Se il computer non include un connettore USB Type-A, sono disponibili due opzioni:

- Acquistare e utilizzare un'unità USB con il connettore Type-C
- Acquistare e utilizzare un adattatore da USB Type-C a Type-A
- Passo 1. Nella casella di ricerca di Windows 10, immettere **Crea un'unità di ripristino** e selezionare il risultato corrispondente.
- Passo 2. Verificare che l'opzione **Esegui il backup dei file di sistema nell'unità di ripristino** sia selezionata, quindi fare clic su **Avanti**.
- Passo 3. Collegare un'unità USB al computer, selezionarla e quindi fare clic su **Avanti** ➙ **Crea**.

**Attenzione:** I file precedenti sull'unità verranno eliminati. Eseguire il backup dei file personali prima di creare un'unità di ripristino.

Quando viene creata l'unità di ripristino, potrebbe essere visualizzata l'opzione **Elimina partizione di ripristino dal PC**. Se si desidera liberare spazio sull'unità del computer, selezionare l'opzione e quindi scegliere **Elimina**. In caso contrario, selezionare **Fine**.

# <span id="page-35-1"></span>**Utilizzare un'unità di ripristino per ripristinare o reimpostare Windows**

Se Windows non si avvia, è possibile utilizzare un'unità di ripristino (creata precedentemente) per ripristinare o reimpostare Windows.

Passo 1. Collegare l'unità di ripristino al computer, riavviare il computer e configurarlo per l'avvio dall'unità di ripristino.

**Nota:** Per i computer non dotati di un connettore USB Type-A è necessario acquistare e utilizzare un adattatore (da USB Type-C a Type-A) per creare e utilizzare un'unità di ripristino.

- Passo 2. Nella schermata **Selezionare un'opzione**, scegliere **Risoluzione dei problemi**.
- Passo 3. Scegliere un'opzione di ripristino.

Selezionare **Opzioni avanzate** ➙ **Ripristino configurazione di sistema** per ripristinare il computer a un punto di ripristino del sistema.

Oppure selezionare **Ripristina da un'unità** per reimpostare il computer.

**Nota:** Se non è stata selezionata l'opzione **Esegui il backup dei file di sistema nell'unità di ripristino** quando è stata creata l'unità di ripristino, l'opzione **Ripristina da un'unità** non è disponibile.

**Attenzione:** Dopo il ripristino dall'unità, tutti i file personali creati sul computer verranno eliminati.

Passo 4. Seguire le istruzioni visualizzate per completare il processo di reimpostazione.

# <span id="page-36-1"></span><span id="page-36-0"></span>**Capitolo 4. Guida e supporto tecnico**

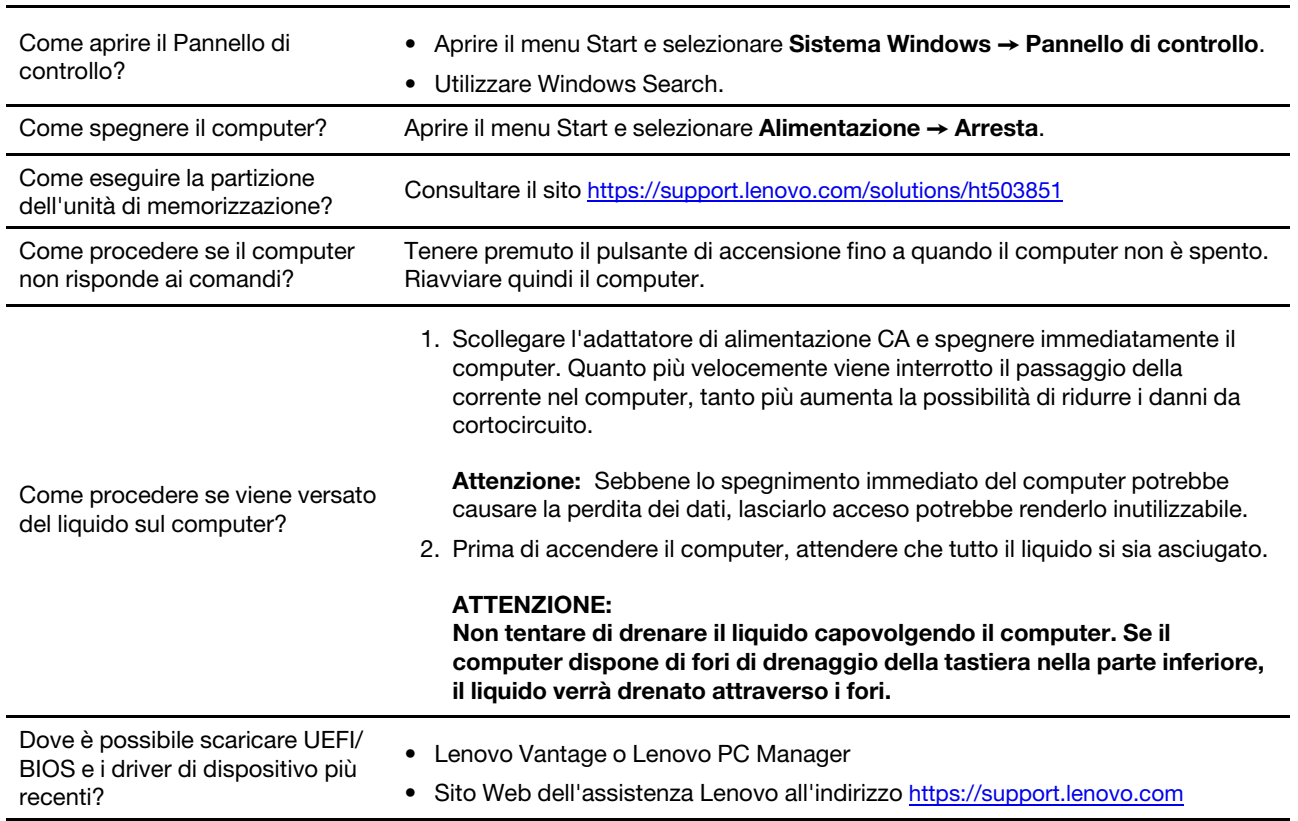

# **Domande frequenti**

# <span id="page-36-2"></span>**Risorse per risolvere autonomamente i problemi**

Utilizzare le seguenti risorse per ottenere ulteriori informazioni sul computer e risolvere autonomamente i problemi.

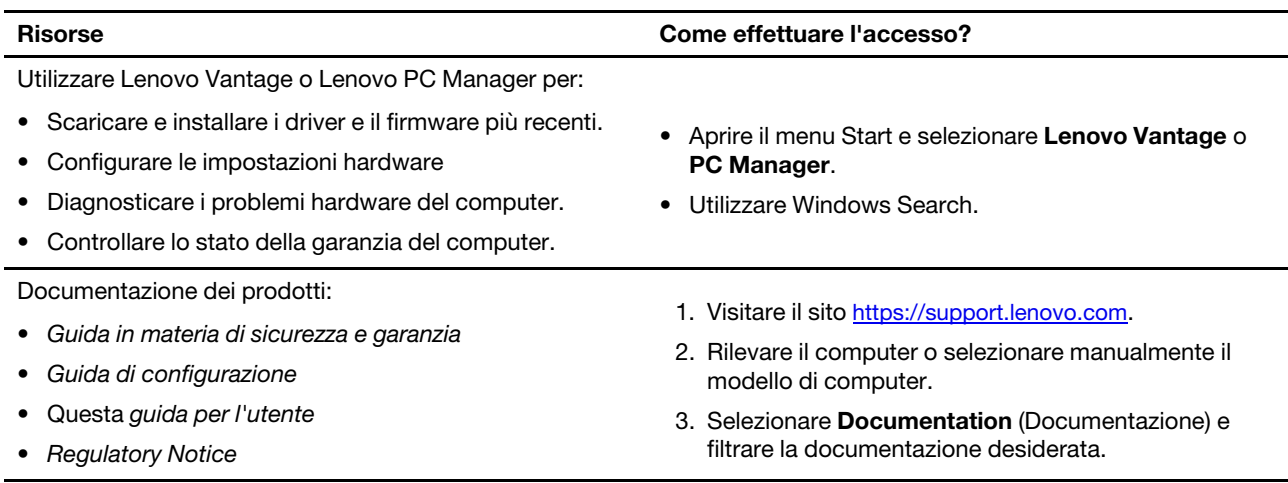

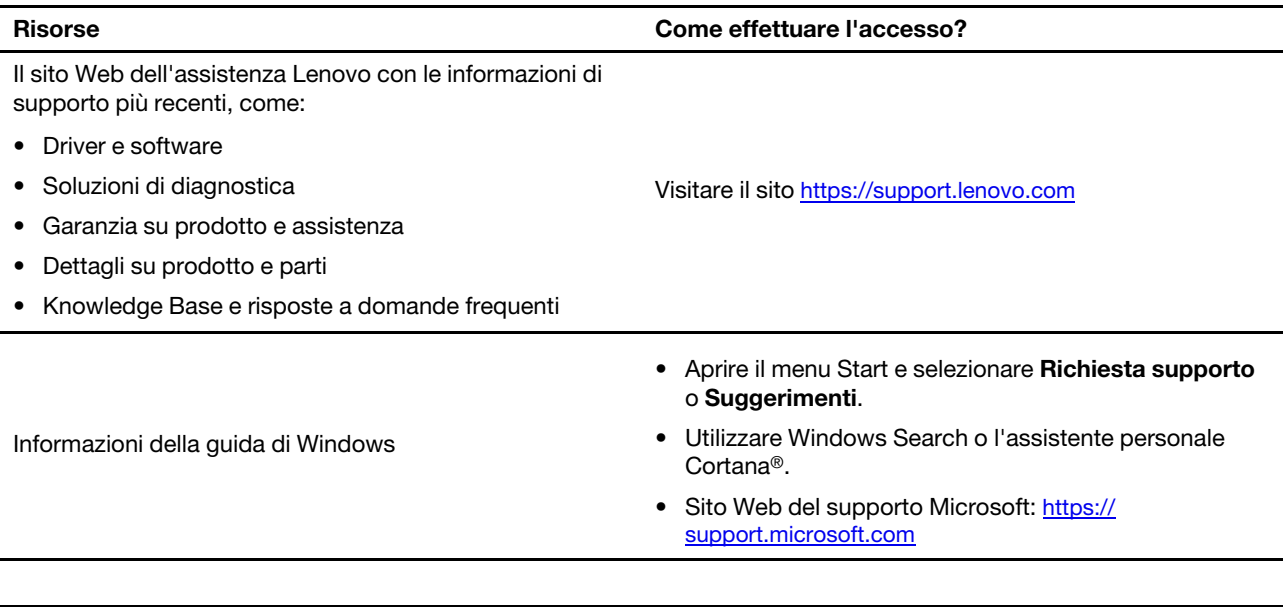

# <span id="page-37-0"></span>**Cos'è una CRU?**

Le CRU (Customer replaceable unit) sono parti che possono essere potenziate o sostituite dal cliente. Un computer Lenovo può contenere i seguenti tipi di CRU:

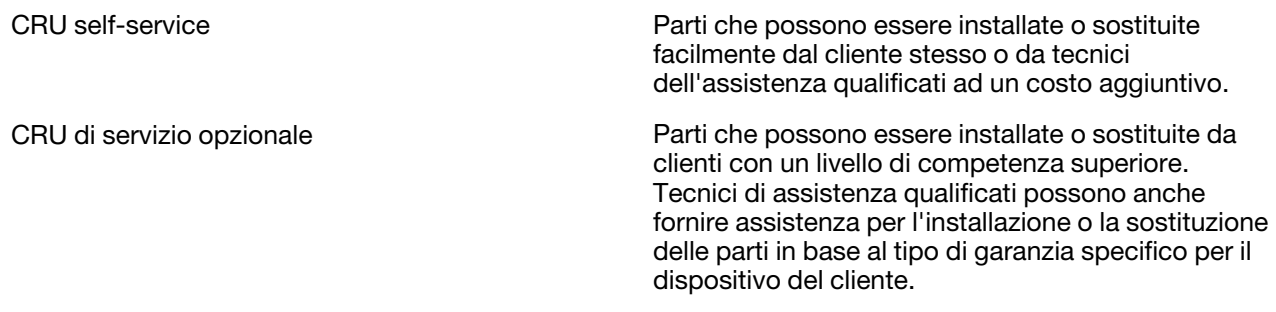

Se intendete installare una CRU, Lenovo vi spedirà la CRU. Potrebbe essere necessario restituire la parte difettosa che viene sostituita dalla CRU. Quando è necessaria la restituzione: (1) le istruzioni per la restituzione, un'etichetta di spedizione prepagata e un contenitore saranno inclusi con la CRU sostitutiva; e (2) potrebbe esservi addebitato il costo della CRU sostitutiva se Lenovo non riceve la CRU difettosa entro trenta (30) giorni dal ricevimento della CRU sostitutiva. Per tutti i dettagli, consultare la Garanzia limitata Lenovo all'indirizzo [https://www.lenovo.com/warranty/llw\\_02.](https://www.lenovo.com/warranty/llw_02)

# <span id="page-37-1"></span>**CRU per il vostro modello di prodotto**

La tabella seguente elenca le CRU e i tipi di CRU definiti per il vostro modello di prodotto.

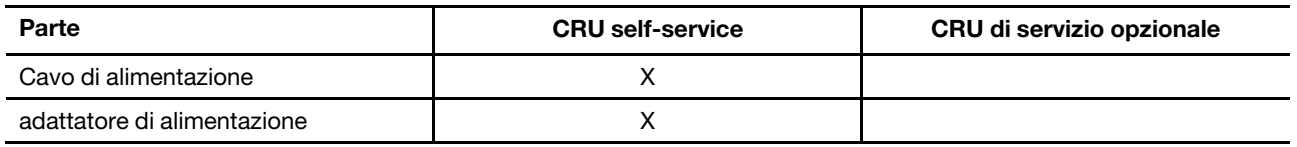

### **Nota:**

• Le istruzioni di sostituzione della CRU sono fornite in una o più delle seguenti pubblicazioni e sono disponibili presso Lenovo in qualsiasi momento su richiesta.

Guida per l'utente del prodotto

le pubblicazioni stampate che accompagnano il prodotto

• La sostituzione di qualsiasi parte non elencata sopra, inclusa la batteria ricaricabile incorporata, deve essere eseguita da un centro riparazioni o da un tecnico autorizzato Lenovo. Visitare il sito [https://](https://support.lenovo.com/partnerlocation) [support.lenovo.com/partnerlocation](https://support.lenovo.com/partnerlocation) per ulteriori informazioni.

# <span id="page-38-0"></span>**Contattare Lenovo**

Se non si riesce a risolvere il problema e si necessita di ulteriore assistenza, è possibile contattare il centro assistenza clienti Lenovo.

# <span id="page-38-1"></span>**Prima di contattare Lenovo**

Registrare le informazioni sul prodotto e i dettagli del problema prima di contattare Lenovo.

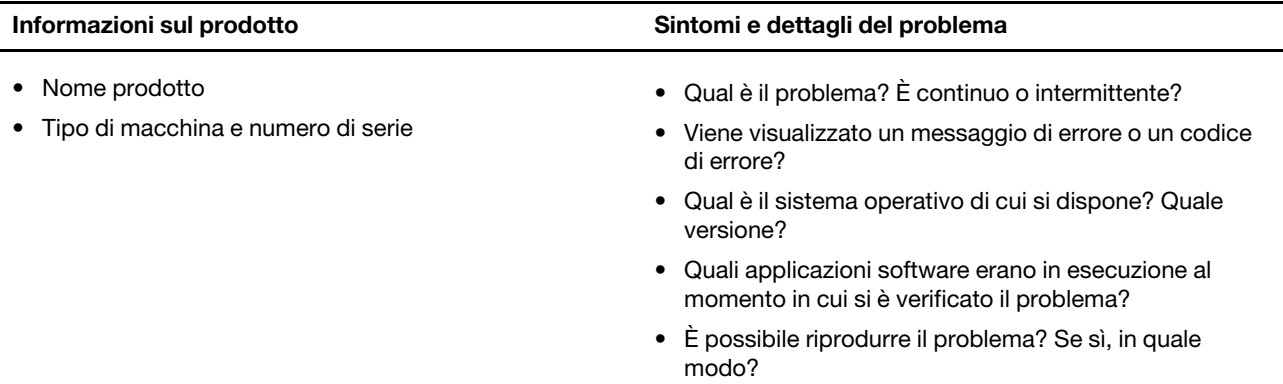

**Nota:** Il nome del prodotto e il numero di serie solitamente si trovano sulla parte inferiore del computer, stampati su un'etichetta o incisi sul coperchio.

# <span id="page-38-2"></span>**Centro assistenza clienti Lenovo**

Durante il periodo di garanzia, è possibile contattare il centro assistenza clienti Lenovo per richiedere il supporto necessario.

#### **Numeri di telefono**

Per un elenco di numeri di telefono del supporto Lenovo del proprio paese, consultare il sito Web [https://](https://pcsupport.lenovo.com/supportphonelist) [pcsupport.lenovo.com/supportphonelist.](https://pcsupport.lenovo.com/supportphonelist)

**Nota:** i numeri di telefono sono soggetti a modifiche senza preavviso. Se il numero del proprio paese o della propria regione non è inserito nell'elenco, contattare il rivenditore o il concessionario Lenovo di zona.

#### **Servizi disponibili durante il periodo di garanzia**

- Determinazione del problema: per facilitare l'individuazione di un problema hardware e per decidere l'azione richiesta per la risoluzione del problema, è disponibile personale tecnico specializzato.
- Ripristino hardware Lenovo: se si rileva che il problema è causato dall'hardware Lenovo durante il periodo di garanzia, è disponibile il personale tecnico qualificato per fornire il livello valido di servizio.
- Gestione delle modifiche tecniche: in alcuni casi, potrebbe essere necessario apportare delle modifiche dopo la vendita del prodotto. Lenovo o il rivenditore autorizzato Lenovo apporta le modifiche EC (Engineering Change) desiderate, valide per l'hardware in uso.

### **Servizi non coperti**

- Sostituzione o utilizzo di parti non prodotte per o da Lenovo o di parti prive di garanzia
- Identificazione delle cause dei problemi del software
- Configurazione di UEFI/BIOS come parte di un'installazione o di un aggiornamento
- Modifiche o aggiornamenti ai driver di dispositivo
- Installazione e gestione dei (NOS) (Network Operating System)
- Installazione e gestione dei programmi

Per i termini e condizioni della Garanzia limitata Lenovo che si applica ai prodotto hardware Lenovo, vedere la sezione "Informazioni sulla garanzia" nella Guida in materia di sicurezza e garanzia fornita con il computer.

# <span id="page-39-0"></span>**Acquisto di servizi aggiuntivi**

Durante e dopo il periodo di garanzia, è possibile acquistare servizi aggiuntivi da Lenovo all'indirizzo [https://](https://pcsupport.lenovo.com/warrantyupgrade) [pcsupport.lenovo.com/warrantyupgrade.](https://pcsupport.lenovo.com/warrantyupgrade)

Il nome e la disponibilità del servizio potrebbero variare in base al paese.

# <span id="page-40-0"></span>**Appendice A. Informazioni ergonomiche e sull'accessibilità**

In questo capitolo vengono fornite informazioni su accesso facilitato ed ergonomia.

### **Informazioni relative all'accessibilità**

Lenovo si è impegnata a fornire agli utenti con limitazioni di udito, vista e mobilità il massimo accesso alle informazioni e alla tecnologia. Questa sezione fornisce informazioni sui modi in cui questi utenti possono sfruttare al meglio le prestazioni del computer. È anche possibile ottenere le informazioni più aggiornate sull'accessibilità dal seguente sito Web:

#### <https://www.lenovo.com/accessibility>

#### **Scelte rapide da tastiera**

Il seguente elenco contiene scelte rapide da tastiera che consentono un più agevole utilizzo del computer.

**Nota:** in base alla tastiera, alcune delle seguenti scelte rapide da tastiera potrebbero non essere disponibili.

- **Tasto del logo Windows+U**: consente di aprire Centro accessibilità
- **Tasto Maiusc di destra per otto secondi**: consente di attivare o disattivare Filtro tasti
- **Maiusc cinque volte**: consente di attivare o disattivare Tasti permanenti
- **Bloc num per cinque secondi**: consente di attivare o disattivare Segnali acustici
- **Alt di sinistra+Maiusc di sinistra+Bloc Num**: consente di attivare o disattivare Controllo puntatore
- **Alt di sinistra+Maiusc di sinistra+PrtScn (o Stamp)**: consente di attivare o disattivare Contrasto elevato

Per ulteriori informazioni, visitare il sito Web [https://windows.microsoft.com/,](https://windows.microsoft.com/) quindi eseguire una ricerca utilizzando una delle seguenti parole chiave: keyboard shortcuts, key combinations, shortcut keys.

#### **Centro accessibilità**

Il Centro accessibilità del sistema operativo Windows consente di configurare i computer affinché rispondano alle esigenze fisiche e cognitive degli utenti.

Per accedere al Centro accessibilità:

- 1. Accedere al Pannello di controllo e abilitare la visualizzazione per categoria.
- 2. Fare clic su **Accessibilità** ➙ **Centro accessibilità**.
- 3. Scegliere lo strumento appropriato seguendo le istruzioni visualizzate.

Centro accessibilità include principalmente i seguenti strumenti:

• Lente di ingrandimento

Lente di ingrandimento è un'utile applicazione che aumenta le dimensioni di tutto lo schermo o parte di esso per visualizzare meglio gli elementi.

• Assistente vocale

Assistente vocale è un lettore dello schermo che legge ad alta voce ciò che è visualizzato sullo schermo e descrive eventi, come i messaggi di errore.

• Tastiera su schermo

Se si preferisce digitare o immettere i dati nel computer utilizzando un mouse, un joystick o un altro dispositivo di puntamento invece di una tastiera fisica, è possibile utilizzare la tastiera su schermo.

Tastiera su schermo consente di visualizzare una tastiera visiva con tutti i tasti standard. È possibile selezionare i tasti utilizzando il mouse o un altro dispositivo di puntamento, oppure toccare per selezionare i tasti se lo schermo supporta il multitouch.

• Contrasto elevato

Contrasto elevato è una funzione che intensifica il contrasto del colore di alcuni testi e immagini sullo schermo. Di conseguenza, tali elementi sono più distinti e più facili da identificare.

• Tastiera personalizzata

Regolare le impostazioni della tastiera per semplificare l'utilizzo della tastiera. Ad esempio, è possibile utilizzare la tastiera per controllare il puntatore e per semplificare l'utilizzo della tastiera quando si digitano determinate combinazione di tasti.

• Mouse personalizzato

Regolare le impostazioni del mouse per semplificarne l'utilizzo. Ad esempio, è possibile modificare l'aspetto del puntatore e rendere il mouse più facile al fine di gestire le finestre.

#### **Riconoscimento vocale**

Il riconoscimento vocale consente di controllare il computer attraverso la voce.

È possibile utilizzare i comandi vocali per controllare la tastiera e il mouse. Con i comandi vocali, è possibile avviare programmi, aprire menu, fare clic su oggetti sullo schermo, dettare testo all'interno di documenti e scrivere e inviare e-mail.

Per utilizzare il riconoscimento vocale:

- 1. Accedere al Pannello di controllo e abilitare la visualizzazione per categoria.
- 2. Fare clic su **Accessibilità** ➙ **Riconoscimento vocale**.
- 3. Seguire le istruzioni sullo schermo.

#### **Tecnologie dei programmi di utilità per la lettura dello schermo**

Le tecnologie delle applicazioni per la lettura dello schermo si basano principalmente sulle interfacce di programmi software, sui sistemi della guida e su diversi documenti online. Per ulteriori informazioni sui lettori di schermo, consultare quanto segue:

- Utilizzo di PDF con lettori di schermo: <https://www.adobe.com/accessibility.html?promoid=DJGVE>
- Utilizzo del lettore dello schermo JAWS: <https://www.freedomscientific.com/Products/Blindness/JAWS>
- Utilizzo del lettore dello schermo NVDA: <https://www.nvaccess.org/>

#### **Risoluzione dello schermo**

È possibile rendere più semplice la lettura di testo e immagini sullo schermo regolando la risoluzione dello schermo del computer.

Per regolare la risoluzione dello schermo:

- 1. Fare clic con il pulsante destro del mouse su un'area vuota del desktop, quindi fare clic su **Impostazioni schermo** ➙ **Schermo**.
- 2. Seguire le istruzioni sullo schermo.

**Nota:** Se si imposta una risoluzione troppo bassa, si potrebbe impedire ad alcune voci di essere visualizzate sullo schermo.

### **Dimensione degli elementi personalizzabile**

È possibile rendere più semplice la lettura degli elementi sullo schermo modificandone la dimensione.

- Per modificare temporaneamente la dimensione degli elementi, utilizzare lo strumento Lente di ingrandimento in Centro accessibilità.
- Per modificare in modo permanente la dimensioni degli elementi:
	- Modificare la dimensione di tutti gli elementi sullo schermo.
		- 1. Fare clic con il pulsante destro del mouse su un'area vuota del desktop, quindi fare clic su **Impostazioni schermo** ➙ **Schermo**.
		- 2. Modificare la dimensione degli elementi seguendo le istruzioni visualizzate. In alcuni casi, per rendere effettive le modifiche di configurazione potrebbe essere necessario riavviare l'applicazione.
	- Modificare la dimensione degli elementi in una pagina Web.

Tenere premuto il tasto Ctrl, quindi premere il tasto del segno più (+) per ingrandire o il tasto del segno meno (-) per ridurre la dimensione del testo.

– Modificare la dimensione degli elementi sul desktop o in una finestra.

**Nota:** Questa funzione potrebbe non funzionare in alcune finestre.

Se il mouse è dotato di una rotellina, tenere premuto Ctrl e scorrere la rotellina per modificare la dimensione degli elementi.

### **Connettori standard del settore**

Il computer è dotato di connettori standard del settore che consentono di collegare dispositivi di assistenza.

#### **Documentazione nei formati accessibili**

Lenovo fornisce la propria documentazione elettronica in formati accessibili, tra cui file PDF o HTML (HyperText Markup Language) correttamente etichettati. La documentazione elettronica Lenovo è sviluppata per garantire che gli utenti con difetti di vista possano leggerla utilizzando un lettore di schermo. Per ciascuna immagine contenuta nella documentazione è anche presente testo alternativo per gli utenti con difetti di vista che si servono di un lettore di schermo.

### **Informazioni ergonomiche**

Una posizione ergonomica corretta è importante per ottenere le massime prestazioni dal PC ed evitare disagi. Organizzare la postazione di lavoro e l'apparecchiatura utilizzata in base alle proprie esigenze e al tipo di lavoro svolto. Inoltre, si consiglia di adottare abitudini che consentano di ottimizzare le prestazioni e il comfort quando si utilizza il computer.

Lavorare in un ufficio virtuale potrebbe comportare frequenti cambiamenti di ambiente e conseguenti adattamenti. L'adattamento alle fonti di luce circostanti, la seduta attiva e la posizione dell'hardware del computer consentono di migliorare le prestazioni e ottenere un comfort ottimale.

L'esempio illustra un ambiente convenzionale. È possibile seguire molti dei suggerimenti riportati anche quando non ci si trova in un ambiente simile. Le buone abitudini saranno di aiuto in futuro.

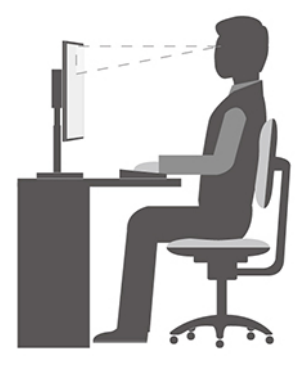

**Postura generale**: modificare la postura di lavoro per evitare l'insorgere di disturbi dovuti al mantenimento della stessa posizione per lunghi periodi. Brevi e frequenti pause aiutano inoltre a prevenire i piccoli disturbi associati alla postura di lavoro.

**Schermo**: mantenere una distanza dallo schermo di circa 510-760 mm. Evitare bagliori o riflessi sul display causati da lampade o sorgenti di luce esterne. Tenere lo schermo pulito e impostare la luminosità a un livello tale da consentire una visione nitida. Premere i tasti di controllo della luminosità per regolare la luminosità dello schermo.

**Posizione della testa**: mantenere la testa e il collo in una posizione confortevole e neutra (verticale o eretta).

**Sedia**: scegliere una sedia che fornisca un adeguato sostegno alla schiena e la giusta altezza. Utilizzare le regolazioni della sedia per meglio adattarla alla postura corretta.

**Posizione delle braccia e delle mani**: se disponibili, utilizzare i braccioli della sedia o un'area della superficie di lavoro come sostegno al peso delle braccia. Tenere gli avambracci, i polsi e le mani in una posizione rilassata e confortevole (posizione orizzontale). Digitare con un tocco leggero senza esercitare eccessiva pressione sui tasti.

**Posizione delle gambe**: tenere le gambe parallele al pavimento e i piedi ben posati a terra o su un poggiapiedi.

#### **Comportamento da adottare durante gli spostamenti**

Quando si utilizza il computer durante uno spostamento o in condizioni diverse da quella illustrata, potrebbe non essere possibile rispettare le norme ergonomiche. Indipendentemente dall'ambiente in cui ci si trova, cercare di attenersi quanto più possibile ai suggerimenti sopra riportati. Una posizione corretta e l'utilizzo di un'illuminazione adeguata consentono ad esempio di utilizzare il computer ottimizzando le prestazioni. Se l'ambiente di lavoro non è in un ufficio, assicurarsi di stare seduti in modo corretto e di prendersi delle pause. Sono disponibili molte soluzioni che consentono di modificare ed estendere le funzioni del computer per soddisfare al meglio le proprie esigenze. È possibile trovare alcune di queste opzioni all'indirizzo https:// [www.lenovo.com/accessories](https://www.lenovo.com/accessories). Esaminare le opzioni per le soluzioni di espansione e i prodotti esterni che forniscono la flessibilità e le funzioni desiderate.

#### **Note relative a una visione ottimale**

Gli schermi dei computer notebook sono progettati per soddisfare gli standard più elevati. Tali video forniscono immagini chiare e nitide e schermi grandi, luminosi e confortevoli per gli occhi. Un'attività visiva prolungata e che richieda concentrazione può essere stancante. In caso di affaticamento agli occhi e difficoltà visive, consultare un oculista.

# **Accendere la luce notturna**

La luce notturna in Windows si può accendere e spegnere con un interruttore. Quando è accesa, lo schermo mostra colori più caldi e la quantità di luce blu emessa si riduce. L'attivazione della luce notturna riduce le possibilità di sviluppare affaticamento oculare.

Passo 1. Fare clic sull'icona della notifica nell'area di notifica di Windows.

Passo 2. Fare clic sull'icona **Luce notturna** per attivare o disattivare la funzione.

**Nota:** Fare clic su **Espandi** se l'icona della luce notturna non viene visualizzata.

Per maggiori informazioni sulla riduzione dell'affaticamento oculare, andare all'indirizzo [https://](https://www.lenovo.com/us/en/compliance/visual-fatigue)  [www.lenovo.com/us/en/compliance/visual-fatigue.](https://www.lenovo.com/us/en/compliance/visual-fatigue)

# **Regolare la temperatura del colore**

Se la modalità luce notturna di Windows 10 è attivata, è possibile regolare la temperatura del colore dello schermo.

Passo 1. Selezionare Start → Impostazioni.

Passo 2. Selezionare **Sistema** ➙ **Schermo** ➙ **Impostazioni luce notturna**.

Passo 3. Muovere il cursore per regolare la temperatura del colore.

**Nota:** I computer Lenovo prescelti sono certificati a bassa emissione di luce blu. Tali computer sono testati con la modalità luce notturna abilitata e la temperatura del colore impostata al valore predefinito di 48.

# **Evitare il contatto costante del corpo con specifiche sezioni calde**

#### **ATTENZIONE:**

**Quando il computer è in funzione, deve essere posizionato su una superficie dura e piatta, con la parte inferiore non a contatto con la pelle nuda dell'utente. In condizioni operative normali, la temperatura della superficie inferiore rimarrà entro un intervallo accettabile come definito dallo standard** IEC 62368-1**, ma tali temperature possono essere ancora abbastanza alte da causare disagio o danni all'utente se toccate direttamente per oltre 10 secondi alla volta. Si raccomanda pertanto agli utenti di evitare il contatto diretto e prolungato con la parte inferiore del computer.**

# <span id="page-46-0"></span>**Appendice B. Informazioni sulla conformità**

Per ulteriori informazioni, fare riferimento alla Regulatory Notice su<https://pcsupport.lenovo.com> e Avvisi generici sulla sicurezza e la conformità su [https://pcsupport.lenovo.com/docs/generic\\_notices](https://pcsupport.lenovo.com/docs/generic_notices).

# **Dichiarazione di conformità del fornitore FCC (Federal Communications Commission)**

Le seguenti informazioni si riferiscono al/ai modello/i di prodotto Lenovo elencato/i di seguito.

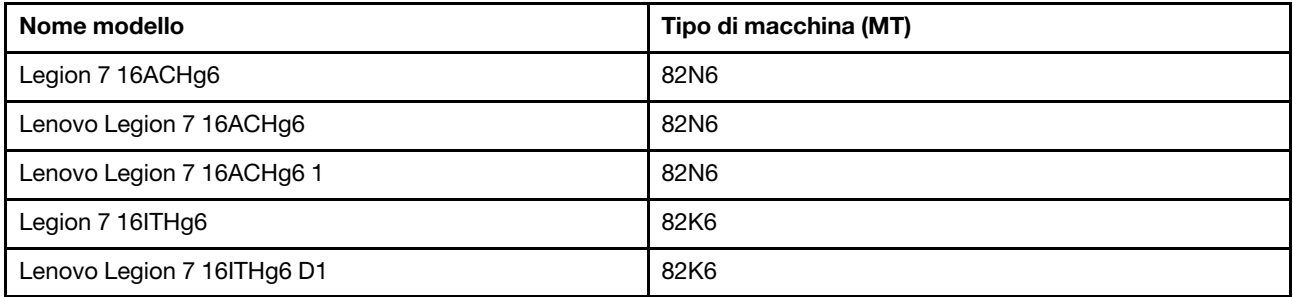

This equipment has been tested and found to comply with the limits for a Class B digital device, pursuant to Part 15 of the FCC Rules. These limits are designed to provide reasonable protection against harmful interference in a residential installation. This equipment generates, uses, and can radiate radio frequency energy and, if not installed and used in accordance with the instructions, may cause harmful interference to radio communications. However, there is no guarantee that interference will not occur in a particular installation. If this equipment does cause harmful interference to radio or television reception, which can be determined by turning the equipment off and on, the user is encouraged to try to correct the interference by one or more of the following measures:

- Reorient or relocate the receiving antenna.
- Increase the separation between the equipment and receiver.
- Connect the equipment into an outlet on a circuit different from that to which the receiver is connected.
- Consult an authorized dealer or service representative for help.

Lenovo is not responsible for any radio or television interference caused by using cables and connectors other than those recommended by Lenovo or by unauthorized changes or modifications to this equipment. Unauthorized changes or modifications could void the user's authority to operate the equipment.

This device complies with Part 15 of the FCC Rules. Operation is subject to the following two conditions: (1) this device may not cause harmful interference, and (2) this device must accept any interference received, including interference that may cause undesired operation.

Responsible Party: Lenovo (United States) Incorporated 7001 Development Drive Morrisville, NC 27560 Email: FCC@lenovo.com

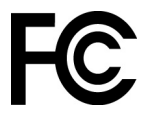

# **Posizione del FCC ID e dell'IC ID**

Se il computer è stato acquistato negli Stati Uniti e/o in Canada e include moduli wireless preinstallati, un testo contenente le stringhe di identificazione per questi moduli (FCC ID e IC ID) si trova sul coperchio inferiore del computer. Il testo può essere inciso al laser sul coperchio inferiore o su un'etichetta fisica apposta su di esso. Per ottenere l'FCC ID o l'IC ID per il modulo wireless preinstallato, controllare il coperchio inferiore per le stringhe subito dopo "FCC ID" o "IC ID".

### **Dichiarazioni di conformità delle frequenze radio per la Corea**

무선설비 전파 혼신 **(**사용주파수 **2400**∼**2483.5 , 5725**∼**5825** 무선제품해당**)**

해당 무선설비가 전파혼신 가능성이 있으므로 인명안전과 관련된 서비스는 할 수 없음

### **SAR** 정보

본 장치는 전파 노출에 대한 가이드라인을 충족합니다.

본 장치는 무선 송수신기 입니다. 본 장치는 국제 가이드라인으로 권장되는 전파 노출에 대한 제한을 초과하지 않도록 설계되었습니다. 장치 액세서리 및 최신 부품을 사용할 경우 SAR 값이 달라질 수 있 습니다. SAR 값은 국가 보고 및 테스트 요구 사항과 네트워크 대역에 따라 다를 수 있습니다. 본 장치 는 사람의 신체에서 10mm 이상의 거리에서 사용할 수 있습니다.

# <span id="page-48-0"></span>**Appendice C. Note e marchi**

### **Note**

È possibile che Lenovo non offra i prodotti, i servizi o le funzioni illustrate in questo documento in tutti i paesi. Consultare il rappresentante Lenovo locale per informazioni sui prodotti e sui servizi disponibili nel proprio paese. Qualsiasi riferimento a prodotti, programmi o servizi Lenovo non implica che possano essere utilizzati soltanto tali prodotti, programmi o servizi. In sostituzione a quelli forniti da Lenovo, possono essere usati prodotti, programmi o servizi funzionalmente equivalenti che non comportino violazione di diritti di proprietà intellettuale o di altri diritti di Lenovo. Valutazioni e verifiche operative in relazione ad altri prodotti, programmi o servizi sono di esclusiva responsabilità dell'utente.

Lenovo può avere brevetti o programmi di brevetto in corso relativi a quanto trattato nella presente pubblicazione. La fornitura di questa pubblicazione non implica la concessione di alcuna licenza su di essi. È possibile inviare per iscritto richieste di licenze a:

Lenovo (United States), Inc. 8001 Development Drive Morrisville, NC 27560 U.S.A. Attention: Lenovo Director of Licensing

LENOVO GROUP LTD. FORNISCE QUESTA PUBBLICAZIONE "COSÌ COM'È" SENZA ALCUN TIPO DI GARANZIA, SIA ESPRESSA CHE IMPLICITA, INCLUSE EVENTUALI GARANZIE DI COMMERCIABILITÀ ED IDONEITÀ A UNO SCOPO PARTICOLARE. Alcune giurisdizioni non escludono le garanzie implicite; di conseguenza la suddetta esclusione potrebbe, in questo caso, non essere applicabile.

Le variazioni periodiche delle informazioni saranno incluse nelle nuove edizioni della pubblicazione. Per fornire un servizio migliore, Lenovo si riserva il diritto di migliorare e/o modificare i prodotti e i programmi software descritti nei manuali forniti con il computer e il contenuto del manuale, in qualsiasi momento e senza alcun preavviso.

L'interfaccia software, le funzioni e la configurazione hardware descritte nei manuali forniti con il computer potrebbero non corrispondere esattamente alla configurazione effettiva del computer acquistato. Per la configurazione del prodotto, consultare il relativo contratto (se presente) o l'elenco di imballaggio del prodotto oppure contattare il distributore per la vendita dei prodotti. Lenovo può utilizzare o divulgare le informazioni ricevute dagli utenti secondo le modalità ritenute appropriate, senza alcun obbligo nei loro confronti.

I prodotti descritti nel presente documento non implicano che possano essere utilizzati in impianti o in altre applicazioni di supporto delle funzioni vitali in cui il malfunzionamento può provocare danni a persone, incluso il decesso. Le informazioni contenute in questa documentazione non modificano o non influiscono sulle specifiche dei prodotti Lenovo o sulla garanzia. Nessuna parte di questa documentazione rappresenta l'espressione o una licenza implicita fornita nel rispetto dei diritti di proprietà intellettuale o di altri diritti Lenovo. Tutte le informazioni in essa contenute sono state ottenute in ambienti specifici e vengono presentate come illustrazioni. Il risultato ottenuto in altri ambienti operativi può variare.

Lenovo può utilizzare o divulgare le informazioni ricevute dagli utenti secondo le modalità ritenute appropriate, senza alcun obbligo nei loro confronti.

Tutti i riferimenti ai siti Web non Lenovo contenuti in questa pubblicazione sono forniti per consultazione; per essi non viene fornita alcuna approvazione. Il materiale relativo a tali siti Web non fa parte del materiale fornito con questo prodotto Lenovo e l'utilizzo è a rischio e pericolo dell'utente.

Qualsiasi esecuzione di dati, contenuta in questo manuale, è stata determinata in un ambiente controllato. Quindi, è possibile che il risultato ottenuto in altri ambienti operativi vari significativamente. È possibile che alcune misure siano state eseguite su sistemi di sviluppo e non viene garantito che tali misure siano le stesse sui sistemi disponibili. Inoltre, alcune misure potrebbero essere state stimate mediante estrapolazione. I risultati correnti possono variare. È necessario che gli utenti di questo documento verifichino i dati applicabili per l'ambiente specifico.

Questo documento è tutelato dalle leggi sul copyright Lenovo e non è coperto da alcuna licenza open source, inclusi altri accordi Linux che possono accompagnare il software incluso con questo prodotto. Lenovo può aggiornare questo documento in qualsiasi momento e senza preavviso.

Per le informazioni più recenti o eventuali domande o commenti, contattare o visitare il sito Web Lenovo all'indirizzo:

#### <https://support.lenovo.com>

### **Marchi**

Lenovo, il logo Lenovo e Lenovo Legion sono marchi di Lenovo. Microsoft, Windows, OneDrive, Outlook, Skype, Office 365 e Cortana sono marchi del gruppo di società Microsoft. DisplayPort è un marchio di Video Electronics Standards Association. I termini HDMI e HDMI High-Definition Multimedia Interface e il logo HDMI sono marchi o marchi registrati di HDMI Licensing Administrator, Inc. negli Stati Uniti e in altri paesi. Wi-Fi è un marchio registrato di Wi-Fi Alliance. USB-C è un marchio di USB Implementers Forum. CORSAIR è un marchio registrato negli Stati Uniti e in altri paesi. Tutti gli altri sono marchi sono di proprietà dei rispettivi titolari.